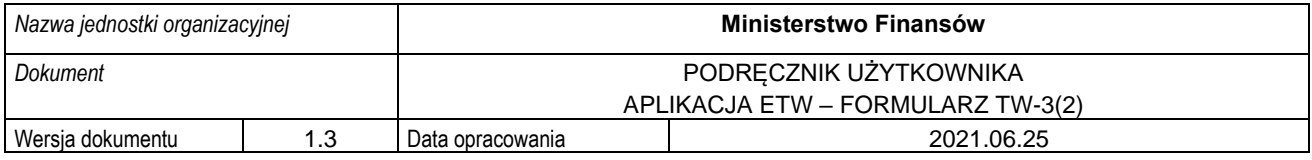

# **MINISTERSTWO FINANSÓW**

# PODRĘCZNIK UŻYTKOWNIKA APLIKACJA ETW – FORMULARZ TW-3(2) WERSJA 1.3

**Czerwiec 2021**

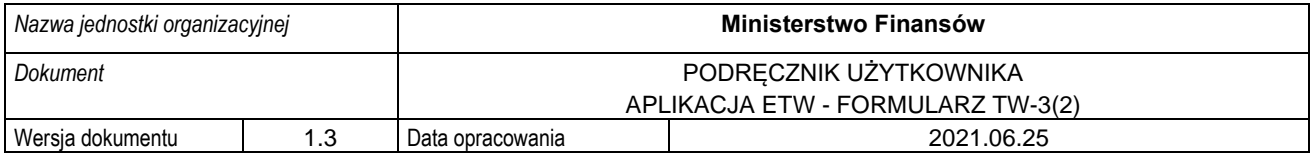

#### Spis treści

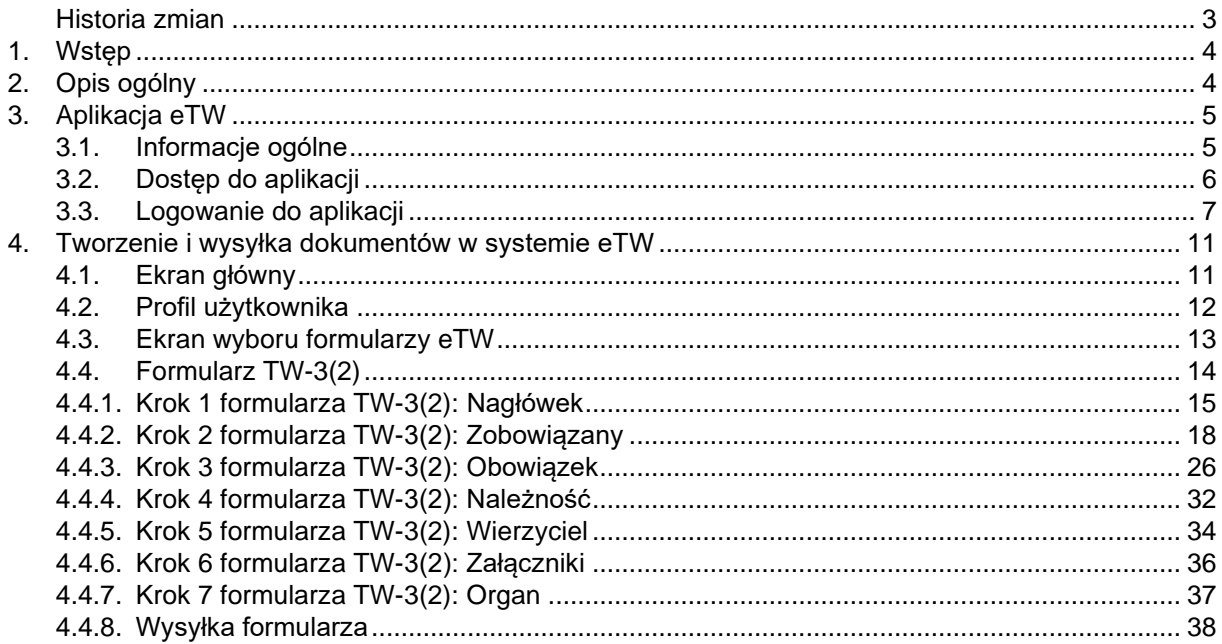

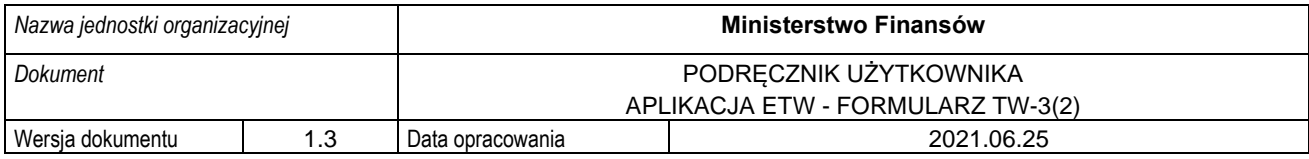

## <span id="page-2-0"></span>**Historia zmian**

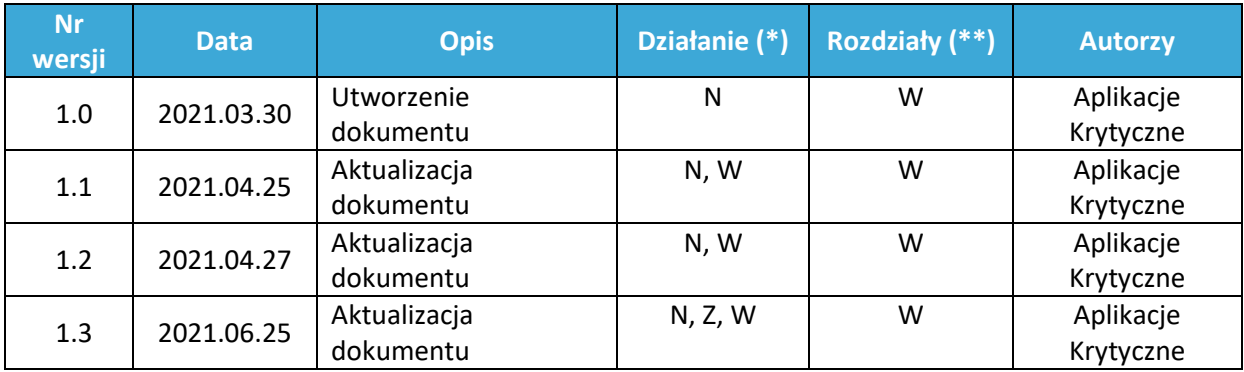

(\*) Działanie: N-Nowy, Z-Zmiana, W-Weryfikacja

(\*\*) Rozdziały: numer rozdziałów lub W-Wszystkie

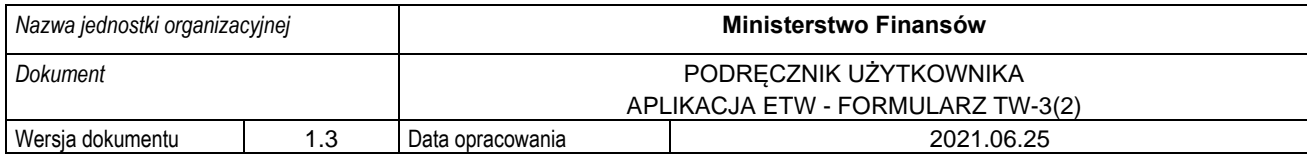

# <span id="page-3-0"></span>**1. Wstęp**

Niniejszy dokument stanowi podręcznik użytkownika, który ma za zadanie ułatwić wierzycielowi realizację czynności związanych z tworzeniem dokumentów elektronicznych dotyczących egzekucji administracyjnych z wykorzystaniem systemu eTW. Dokument zawiera opis sposobu logowania, głównych ekranów systemu oraz funkcjonalności dostępnych dla wierzyciela.

# <span id="page-3-1"></span>**2.Opis ogólny**

Minister Finansów, Funduszy i Polityki Regionalnej w porozumieniu z Ministrem Sprawiedliwości na podstawie delegacji ustawowej zawartej w art. 26 § 2 ustawy z 17 czerwca 1966 r. o postępowaniu egzekucyjnym w administracji (Dz. U. z 2020 r. poz. 1427, z późn. zm.), zwana dalej u.p.e.a., wydał w dniu 12 stycznia 2021 r. rozporządzenie w sprawie wzorów tytułów wykonawczych stosowanych w egzekucji administracyjnej (Dz. U. poz. 176), którym określił między innymi wzór tytułu wykonawczego stosowanego w egzekucji obowiązków o charakterze pieniężnym oraz - kolejnego tytułu wykonawczego. Natomiast rozporządzeniem Ministra Finansów z dnia 24 lipca 2020 r. w sprawie wzorów zarządzenia zabezpieczenia (Dz. U. poz. 1315) został określony m.in. wzór zarządzenia zabezpieczenia i kolejnego zarządzenia zabezpieczenia.

Przepis art. 26 § 1c u.p.e.a. ustanawia zasadę elektronicznego przekazywania tytułów wykonawczych naczelnikowi urzędu skarbowego będącego organem egzekucyjnym. Zgodnie zaś z art. 26 § 1e u.p.e.a. wierzyciel przekazuje organowi egzekucyjnemu wraz z wnioskiem egzekucyjnym i tytułem wykonawczym informacje dodatkową.

System teleinformatyczny, przy wykorzystaniu którego wnioski egzekucyjne i tytuły wykonawcze beda przekazywane do organu egzekucyjnego będącego naczelnikiem urzędu skarbowego, będzie prowadził Dyrektor Izby Administracji Skarbowej w Szczecinie, który na wniosek wierzyciela, będzie nadawał mu dostęp do tego systemu, w zakresie niezbędnym do wszczęcia lub prowadzenia postępowania egzekucyjnego.

Administrator CKEA (Superadmin) będzie tworzył konta wierzycieli / Administratorów lokalnych, którzy w dalszej fazie będą nadawali dostępy do systemu dla pracowników określonej jednostki organizacyjnej działającej w imieniu wierzyciela.

Przyjęto dodatkowo założenie, że nadawanie kolejnych uprawnień z poziomu administratora lokalnego dla poziomu niższego odbywać się będzie według zasad i procedur ustalonych wewnątrz danej jednostki.

Niniejszy dokument przedstawia proces związany z tworzeniem dokumentu elektronicznego Kolejnego Tytułu Wykonawczego TW-3(2).

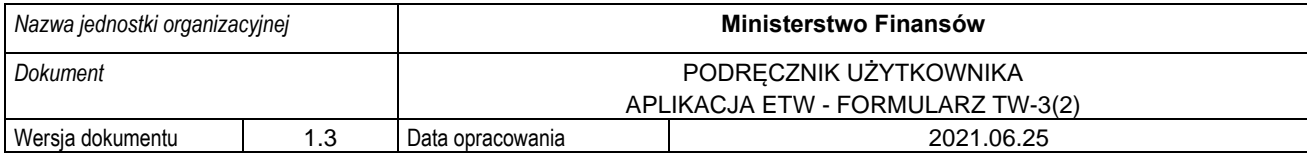

# <span id="page-4-0"></span>**3.Aplikacja eTW**

### <span id="page-4-1"></span>**3.1. Informacje ogólne**

Aplikacja eTW to rozwiązanie informatyczne umożliwiające wytworzenie oraz przekazanie przez wierzyciela elektronicznych Tytułów Wykonawczych do organu egzekucyjnego. Przygotowane rozwiązanie posiada trzy główne komponenty:

- aplikację eTW inaczej nazywaną Portalem wierzyciela, w której udostępniono formularze elektroniczne dla dokumentów: Tytuł Wykonawczy: TW-1(5), Kolejny Tytuł Wykonawczy: TW 3(2), Zarządzenie Zabezpieczenia: ZZ-1(1), Kolejne Zarządzenie Zabezpieczenia: ZZ-2(1) oraz Zawiadomienie Wierzyciela: ZW,
- bramkę usługową dla wierzycieli wystawiającą API do integracji zewnętrznych systemów informatycznych wierzycieli oraz weryfikującą zgodność przekazywanych dokumentów XML ze schematem XSD w celu zapewnienia poprawności danych,
- portal dla organów egzekucyjnych, w którym przyjmowane są dokumenty elektroniczne, weryfikowane i obsługiwane przez pracowników Organów egzekucyjnych z możliwością ich rejestracji i nadania klauzuli.

Całość działania systemu podlega kontroli ze strony Administratora CKEA, w kompetencjach którego leży tworzenie kont wierzyciela, organów obsługujących wierzyciela oraz Administratora lokalnego dla każdego podmiotu. Administratorzy lokalni z kolei, odpowiedzialni są za utworzenie kont użytkowników realizujących zadania z obszaru egzekucji na rzecz konkretnej jednostki organizacyjnej. Użytkownicy tacy mają dostęp wyłącznie do zasobów danego organu wierzyciela oraz organu obsługującego wierzyciela.

System umożliwia wygenerowanie elektronicznego tytułu wykonawczego TW-1(5), kolejnego tytułu wykonawczego TW-3(2), zarządzenia zabezpieczenia ZZ-1(1), kolejnego zarządzenia zabezpieczenia ZZ-2(1) oraz zawiadomienia wierzyciela (w formie pliku XML) oraz ich wizualizację, przesłanie do organu egzekucyjnego za pomocą bramki usługowej oraz możliwość wczytania wcześniej utworzonego dokumentu w formie XML w celu jego modyfikacji lub wysyłki.

Każdy formularz udostępniony w systemie eTW podzielony jest na kroki. Ich liczba jest uzależniona od rodzaju dokumentu. W formularzu TW-3(2) użytkownik ma do wypełnienia 7 kroków. System wskazuje, na którym kroku znajduje się w danej chwili użytkownik:

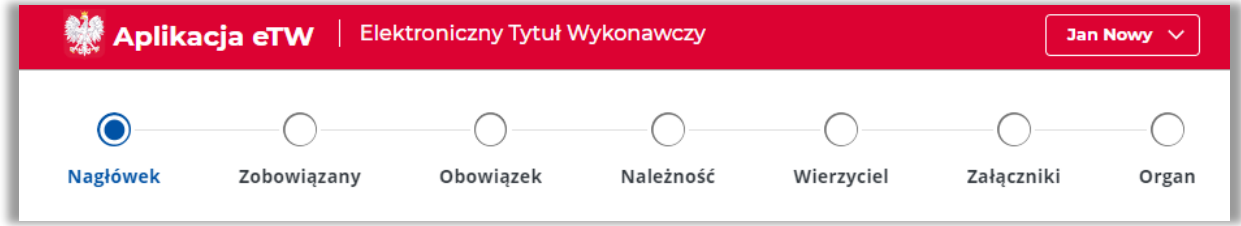

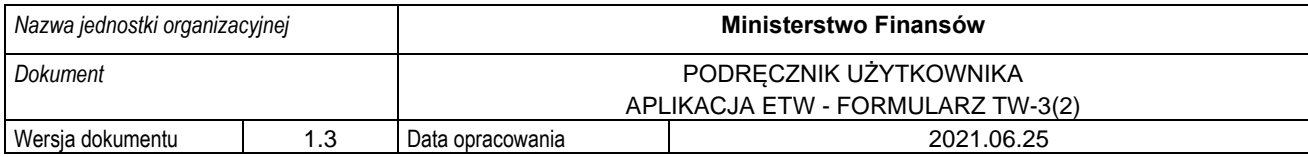

Aplikacja pozwala także na zapisywanie postępu prac w trakcie wypełniania formularza:

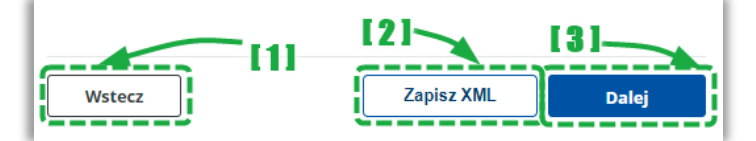

- [1] przycisk pozwalający na powrót do poprzedniego ekranu / kroku,
- [2] przycisk pozwalający na zapisanie aktualnego stanu wypełnienia formularza do pliku XML. Plik taki można następnie wczytać do aplikacji i kontynuować pracę w systemie,
- [3] przycisk pozwalający na przejście do kolejnego ekranu / kroku.

W aplikacji istnieją pola o różnym poziomie wymagalności. Pola, których wypełnienie jest obowiązkowe są oznaczone gwiazdką (\*). Przykładowe pola:

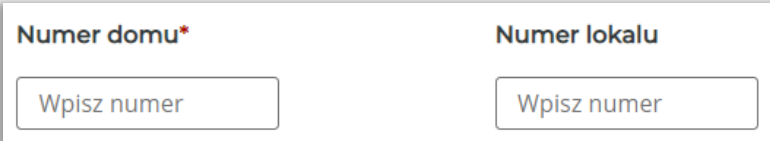

**UWAGA!** Przejście do kolejnego kroku za pomocą przycisku "*Dalej"* możliwe jest wyłącznie po poprawnym wypełnieniu wszystkich wymaganych pól na danym ekranie / kroku. W przypadku braku wymaganych danych, system wyświetli stosowny komunikat na dole strony.

Dodatkowo, możliwa jest nawigacja bezpośrednio po ikonach poszczególnych kroków. Niezależnie od tego, aby możliwe było przejście do etapu podpisu dokumentu i jego wysyłki, wymagane jest poprawne wypełnienie całego dokumentu.

**UWAGA!** Dokument po wypełnieniu należy zapisać na dysku komputera, a następnie podpisać elektronicznie. Proces podpisu realizowany jest poza systemem eTW przy wykorzystaniu aplikacji dostawców podpisów. Podpisany dokument następnie należy ponownie wczytać do systemu eTW i wysłać. Dalsze procedowanie dokumentu obejmuje jego rejestrację w systemie *e-Dokumenty* przez pracowników organu egzekucyjnego.

#### **3.2. Dostęp do aplikacji**

<span id="page-5-0"></span>Aplikacja eTW dostępna jest z poziomu przeglądarki internetowej pod adresem etw.mf.gov.pl. Dostęp do funkcjonalności systemu wymaga zalogowania (szczegółowy opis w rozdziale 3.3) za pomocą Krajowego Węzła Identyfikacji Elektronicznej (login.gov.pl) przy wykorzystaniu aktywnego Profilu Zaufanego.

Na podstawie przyznanych uprawnień użytkownik może pełnić rolę Administratora CKEA (Superadmina), Administratora lokalnego lub Użytkownika tworzącego dokumenty elektroniczne z wykorzystaniem dostępnych formularzy TW-1(5), TW-3(2), ZZ-1(1), ZZ-2(1) oraz ZW.

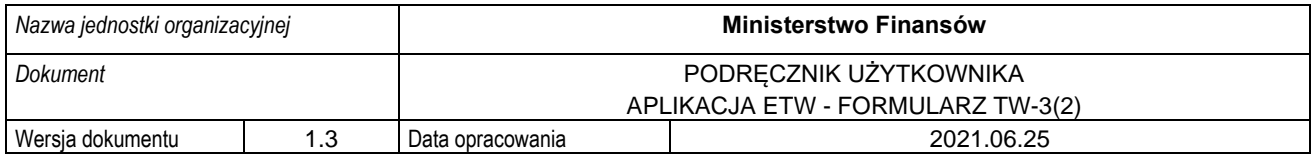

### **3.3. Logowanie do aplikacji**

<span id="page-6-0"></span>W celu rozpoczęcia pracy z aplikacją należy w przeglądarce internetowej wprowadzić adres: etw.mf.gov.pl i na ekranie logowania wybrać opcję [1]:

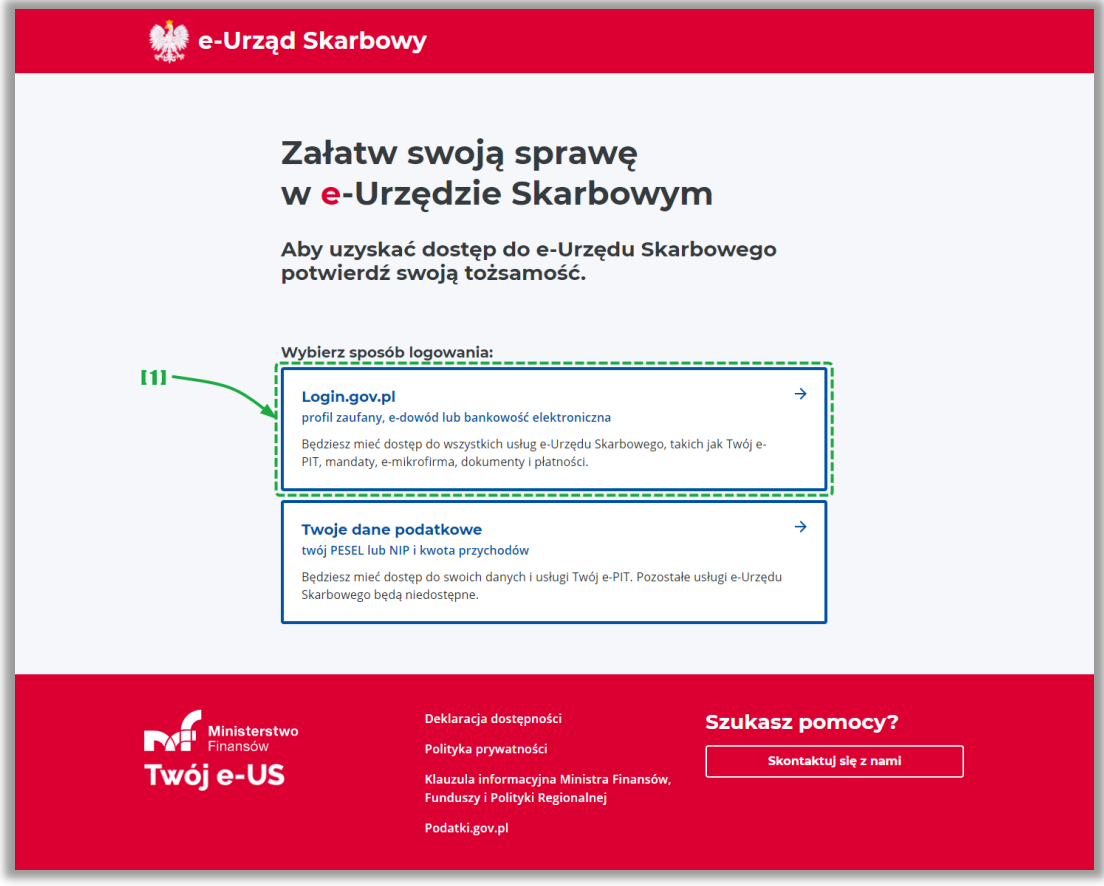

• [1] – umożliwia zalogowanie za pomocą systemu Login.gov.pl,

**UWAGA!** Zgodnie z § 2 rozporządzenia Ministra Finansów z dnia 24 lipca 2020 r. w sprawie przekazywania tytułu wykonawczego i innych dokumentów do organu egzekucyjnego (Dz. U. poz. 1310) Wierzycielowi nadaje się dostęp do systemu po uwierzytelnieniu. Uwierzytelnianie wierzyciela w systemie wymaga użycia środka identyfikacji elektronicznej wydanego w systemie identyfikacji elektronicznej przyłączonym do węzła krajowego identyfikacji elektronicznej, o którym mowa w art. 21a ust. 1 pkt 2 lit. a ustawy z dnia 5 września 2016 r. o usługach zaufania oraz identyfikacji elektronicznej (Dz.U. z 2020 r. poz. 1173). W systemie będzie uwierzytelniał się wierzyciel (co zasady organ administracji publicznej) a nie podatnik (osoba fizyczna). Krajowy Węzeł Identyfikacji Elektronicznej jest dostępny i promowany pod nazwą login.gov.pl. Stąd też wykorzystanie przez wierzyciela logowania się z wykorzystaniem danych podatkowych nie znajduje oparcia w przepisach prawa.

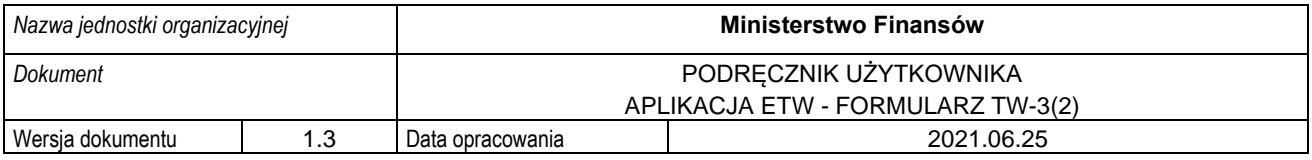

Na kolejnym ekranie, spośród dostępnych opcji (dostawców tożsamości) należy wybrać [2] "Profil *Zaufany"*:

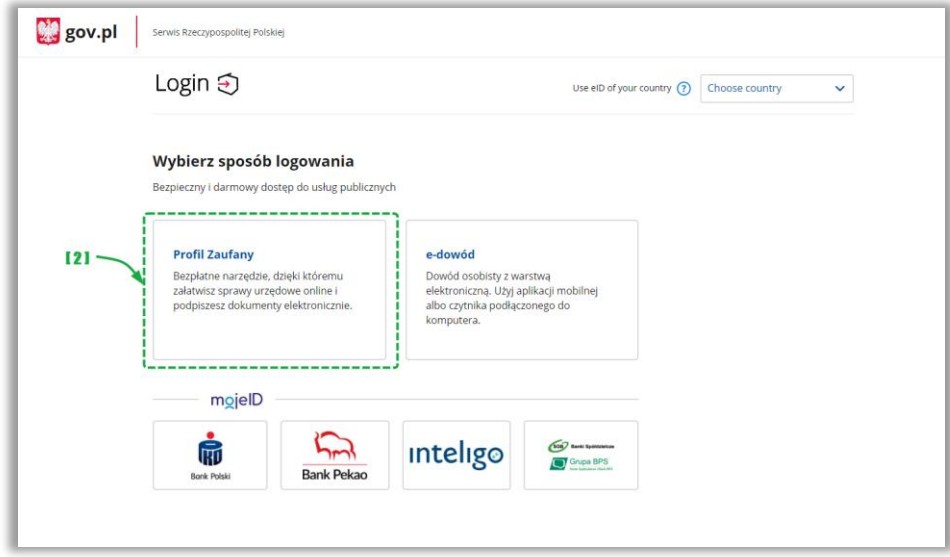

• [2] – umożliwia wybór Profilu Zaufanego w celu uwierzytelnienia w systemie,

W celu zalogowania za pomocą Profilu Zaufanego należy:

1. Wybrać logowanie za pomocą nazwy użytkownika i hasła [3] albo za pomocą banku lub innego dostawcy [4].

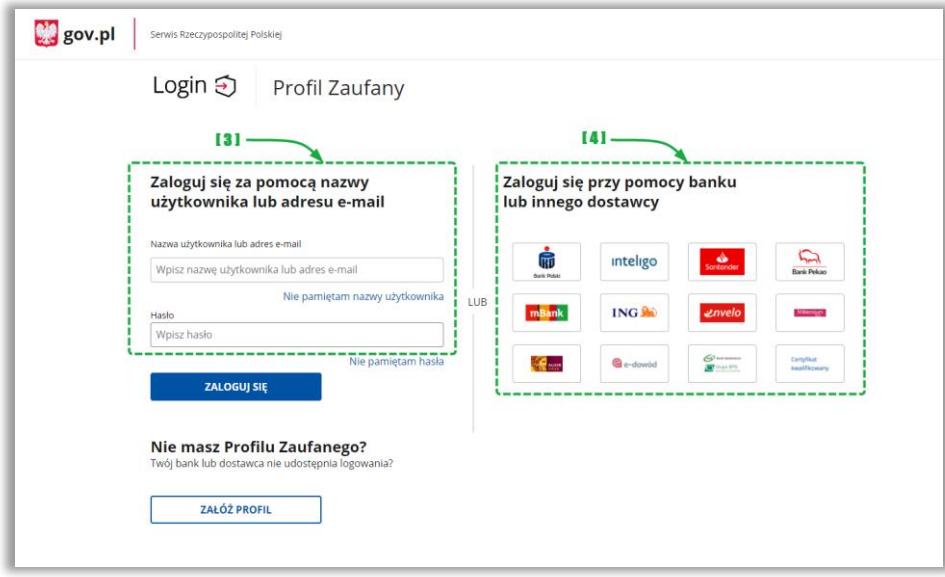

- [3] formatka do wprowadzenia danych logowania,
- [4] panel wyboru zewnętrznego dostawcy tożsamości.
- 2. Wybierając opcję [3] należy podać nazwę użytkownika lub adres e-mail i hasło, a następnie kliknąć w "*Zaloguj się*".

**UWAGA!** Jeśli użytkownik wybierze opcję [4] zostanie przekierowany do zewnętrznego systemu, gdzie powinien postępować zgodnie z instrukcjami i wymaganiami tam wyświetlanymi.

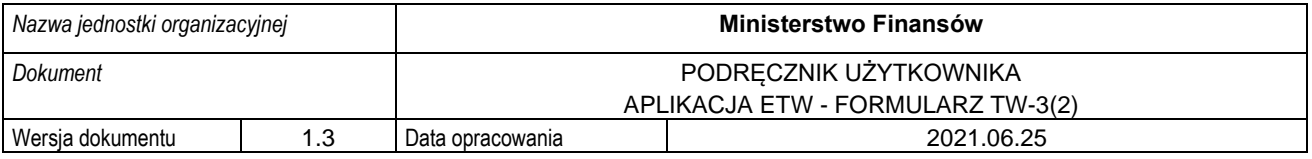

3. W kolejnym kroku (przy logowaniu za pomocą nazwy użytkownika i hasła) należy wprowadzić kod SMS i kliknąć przycisk "Potwierdź":

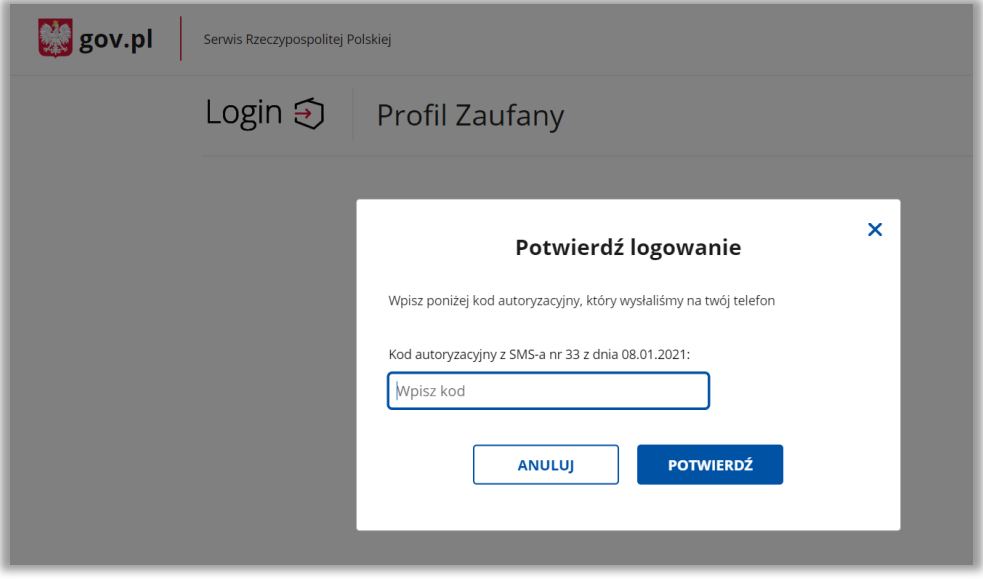

4. W przypadku wyświetlenia okna dot. przekazania danych do Rejestru Danych Kontaktowych, należy wybrać odpowiednią opcję ("*Przekaż dane*", "*Przypomnij mi później*", "*Zrezygnuj z przekazania*").

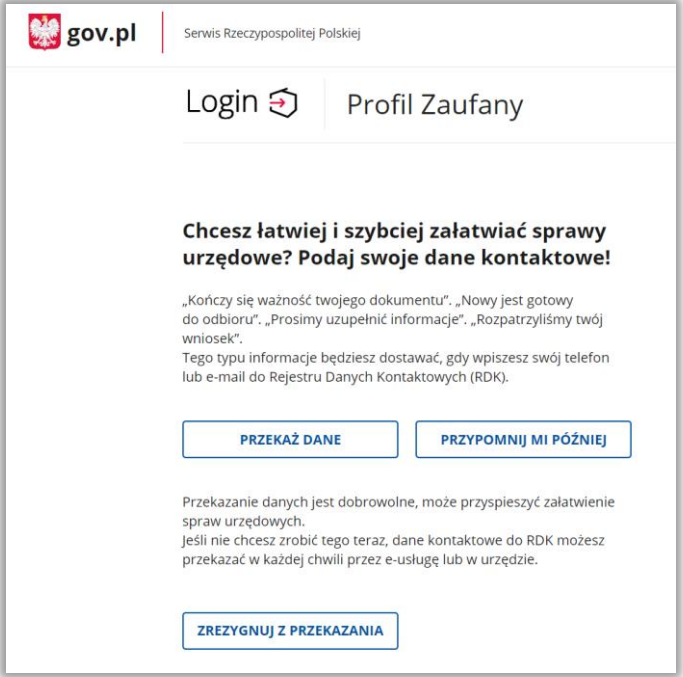

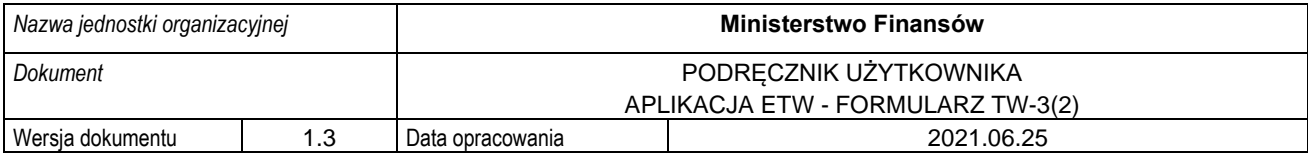

Po zalogowaniu do Aplikacji eTW użytkownik ma dostęp do funkcjonalności dostępnych zależnie od poziomu uprawnień:

- Administrator CKEA ma dostęp do danych wszystkich Administratorów Lokalnych / wierzycieli,
- Administrator lokalny ma dostęp do danych użytkowników dodanych w jednostce organizacyjnej, a także funkcjonalności umożliwiającej weryfikację statusu wysyłki dokumentu po numerze referencyjnym oraz do formularzy:
	- o TW-1,
	- o TW-3,
	- $\circ$  ZZ-1,
	- $O$   $ZZ-2$ .
	- o ZW,
- Użytkownik ma dostęp do formularzy umożliwiających wysyłkę elektronicznych Tytułów Wykonawczych oraz weryfikację statusu wysyłki dokumentu po numerze referencyjnym.

Niniejszy dokument opisuje funkcjonalności dostępnych dla użytkownika umożliwiających wystawienie dostępnych dokumentów elektronicznych tj.:

- Tytuł Wykonawczy: TW-1(5),
- Kolejny Tytuł Wykonawczy: TW 3(2),
- Zarządzenie Zabezpieczenia: ZZ-1(1),
- Kolejne Zarządzenie Zabezpieczenia: ZZ-2(1)
- Zawiadomienie Wierzyciela: ZW.

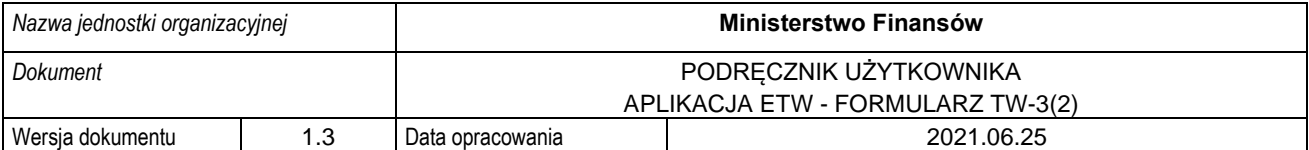

# <span id="page-10-0"></span>**4.Tworzenie i wysyłka dokumentów w systemie eTW**

Niniejszy rozdział prezentuje funkcjonalności dostępne dla użytkownika w zakresie sporządzania dokumentów elektronicznych, ich wysyłki i weryfikacji statusu.

#### <span id="page-10-1"></span>**4.1. Ekran główny**

Po zalogowaniu się użytkownika za pomocą aktywnego Profilu Zaufanego, system prezentuje ekran początkowy, na którym dostępne są niżej opisane elementy:

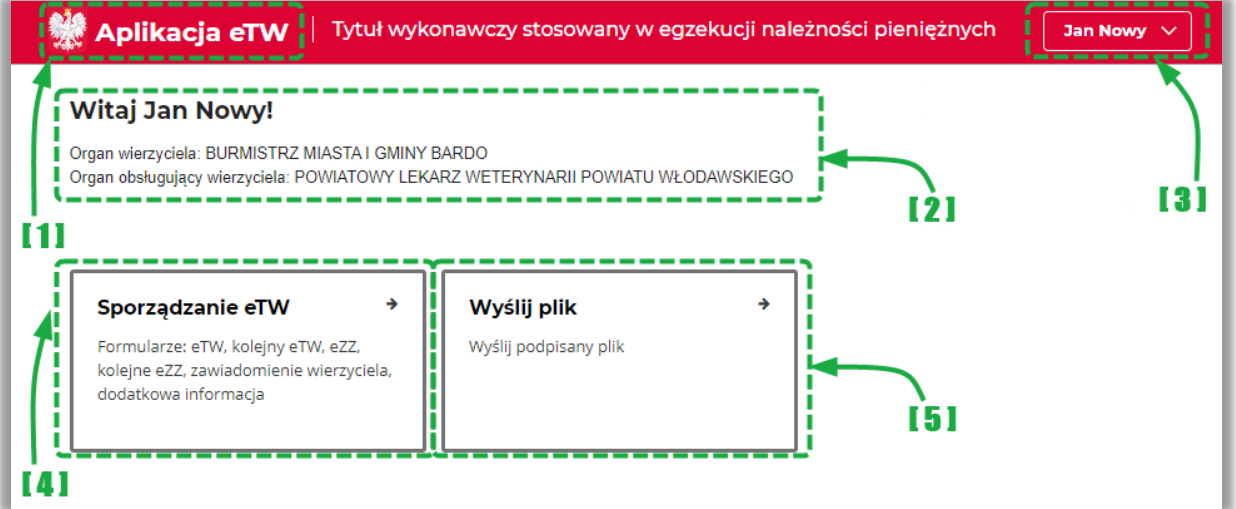

- [1] umożliwia powrót do strony głównej,
- [2] informacje o profilu użytkownika:
	- o Imię i nazwisko,
	- o dane Organu wierzyciela,
	- o dane Organu obsługującego wierzyciela,
- [3] menu podręczne umożliwiające:
	- o wylogowanie użytkownika,
	- o wyświetlenie profilu użytkownika i danych organu,
	- o przełączenie między funkcją Administratora lokalnego umożliwiającą zarządzanie użytkownikami i funkcją użytkownika umożliwiającą tworzenie i wysyłkę tytułów wykonawczych (jeżeli dla danego konta nadano uprawnienia Administratora lokalnego),
- [4] menu "*Sporządzanie eTW"* pozwala na przejście do ekranu wyboru rodzaju dokumentu do utworzenia,
- [5] menu "*Wyślij plik"* pozwala na przejście do ekranu wysyłki plików, gdzie możliwe jest dodatkowo sprawdzenie statusu wysłanego dokumentu na podstawie numeru referencyjnego,

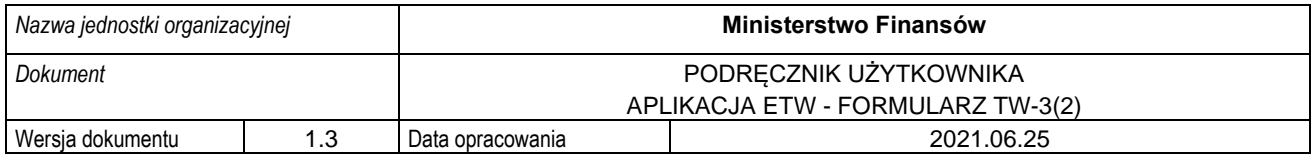

### **4.2. Profil użytkownika**

<span id="page-11-0"></span>Profil Użytkownika zawiera dane służbowe oraz dane Organu wierzyciela i Organu obsługującego wierzyciela:

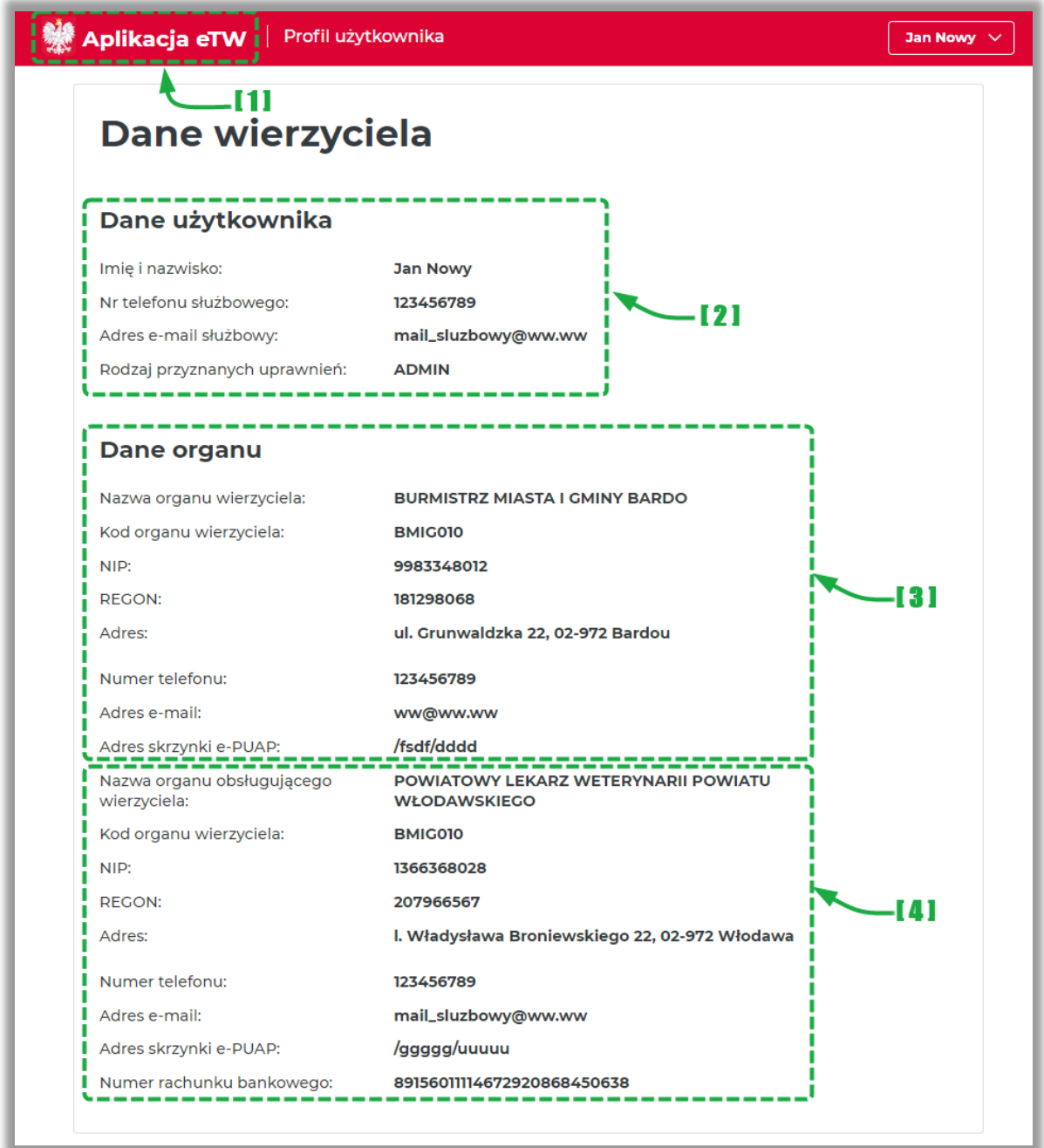

- [1] umożliwia powrót do strony głównej,
- [2] dane służbowe użytkownika,
- [3] dane Organu wierzyciela,
- [4] dane Organu obsługującego wierzyciela,

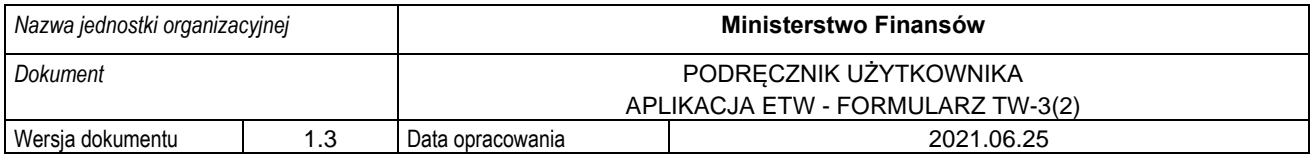

### **4.3. Ekran wyboru formularzy eTW**

<span id="page-12-0"></span>Po wejściu w menu *"Sporządzanie eTW"* z ekranu głównego (Rozdział [4.1\)](#page-10-1) system prezentuje listę dostępnych formularzy do wykorzystania przez użytkownika:

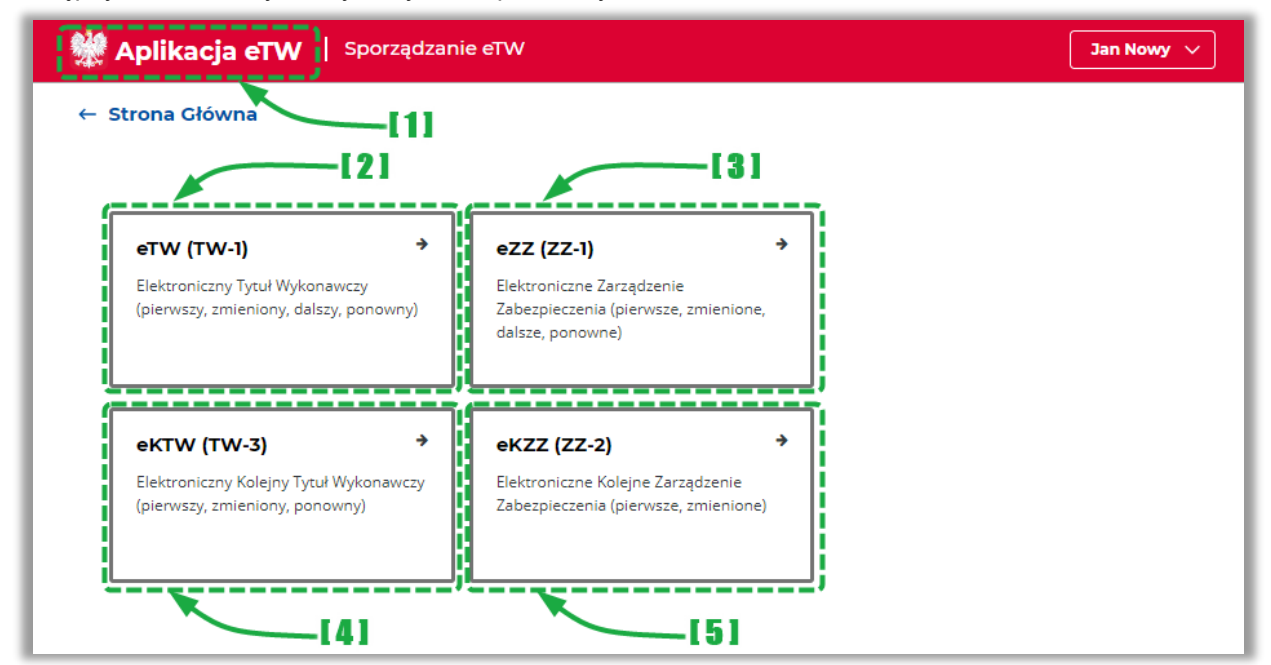

- [1] umożliwia powrót do strony głównej,
- [2] umożliwia sporządzenie elektronicznego Tytułu Wykonawczego (pierwotnego, zmienionego, dalszego, ponownego),
- [3] umożliwia sporządzenie elektronicznego Zarządzenia Zabezpieczenia (pierwotnego, zmienionego, dalszego, ponownego),
- [4] umożliwia sporządzenie elektronicznego Kolejnego Tytułu Wykonawczego (pierwotnego, zmienionego, ponownego),
- [5] umożliwia sporządzenie elektronicznego Kolejnego Zarządzenie Zabezpieczenia (pierwotnego, zmienionego, ponownego),

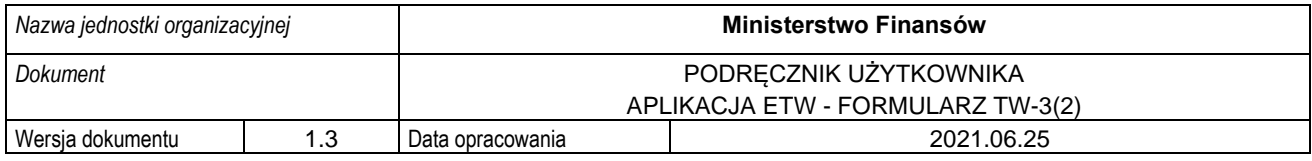

#### **4.4. Formularz TW-3(2)**

<span id="page-13-0"></span>Sporządzanie elektronicznego Kolejnego Tytułu Wykonawczego możliwe jest po wybraniu z ekranu kafla pozycji "eKTW (TW-3)":

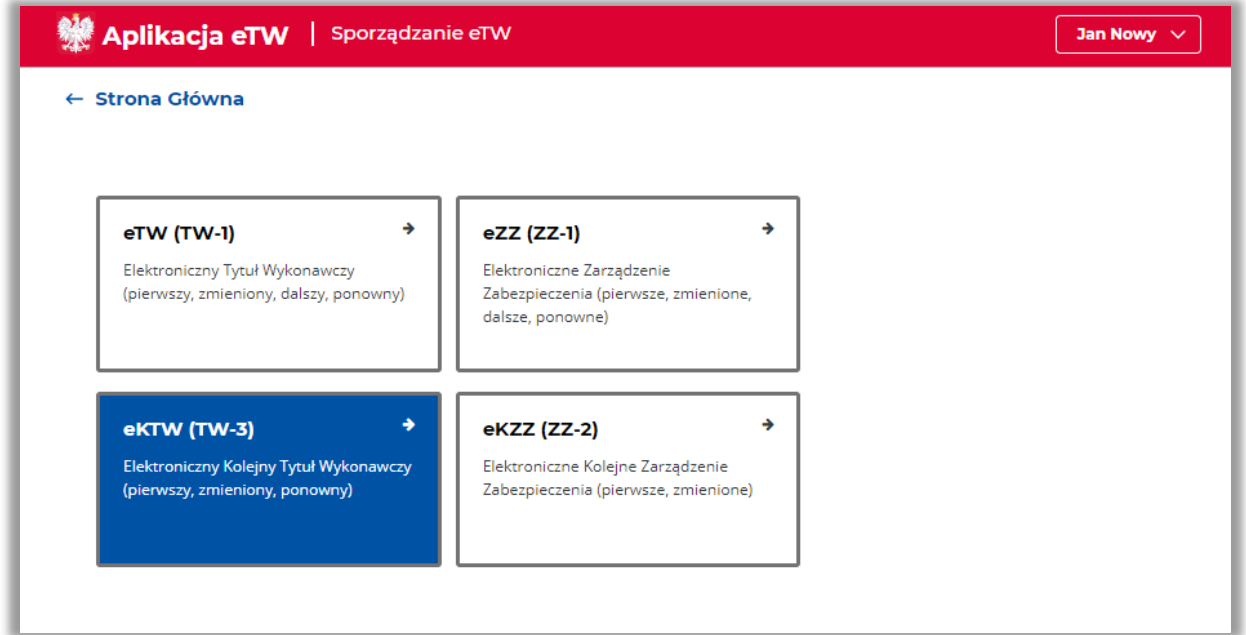

Uruchomiony zostanie formularz złożony z siedmiu kroków kreatora zaprezentowanych na osi u góry ekranu:

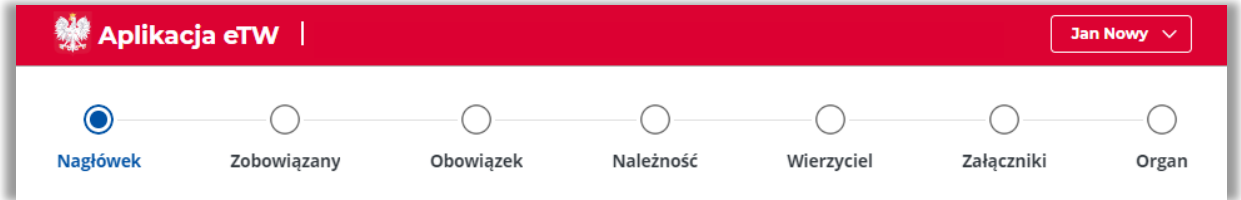

Oś pozwala na swobodne przełączanie pomiędzy krokami, ale także informuje, które kroki zostały

prawidłowo uzupełnione za pomocą symbolu  $\bullet$ i jest widoczna niezależnie od miejsca formularza, w którym użytkownik się znajduje.

Na dole każdego (oprócz pierwszego) z kroków formularza umieszczona jest sekcja z przyciskami umożliwiającymi powrót do poprzedniego kroku, zapisanie wersji roboczej dokumentu w formacie XML oraz przejście do kolejnego kroku:

**UWAGA!** Przejście do kolejnego kroku za pomocą przycisku "*Dalej"* możliwe jest wyłącznie po poprawnym wypełnieniu wszystkich wymaganych pól na danym ekranie / kroku. W przypadku braku wymaganych danych, system wyświetli stosowny komunikat na dole strony.

Dodatkowo możliwa jest nawigacja bezpośrednio po ikonach poszczególnych kroków. Niezależnie od tego, aby możliwe było przejście do etapu podpisu dokumentu i jego wysyłki, wymagane jest poprawne wypełnienie całego dokumentu.

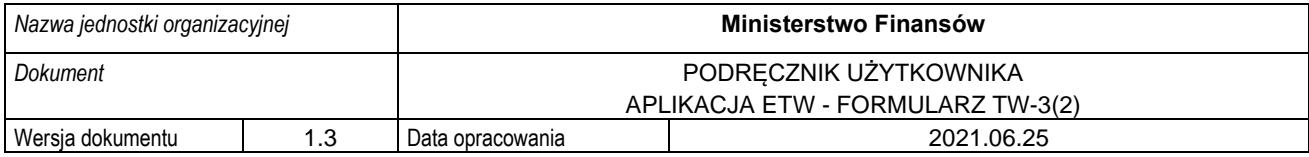

#### **4.4.1. Krok 1 formularza TW-3(2): Nagłówek**

<span id="page-14-0"></span>Krok pierwszy formularza dotyczy wstępnych informacji nt. tworzonego dokumentu. W tym kroku należy wybrać rodzaj dokumentu, wskazać numer tytułu wykonawczego oraz dodatkowe informacji w przypadku ponownego KTW. Poniższe ekrany prezentują dane wymagane w zależności od wybranego rodzaju dokumentu.

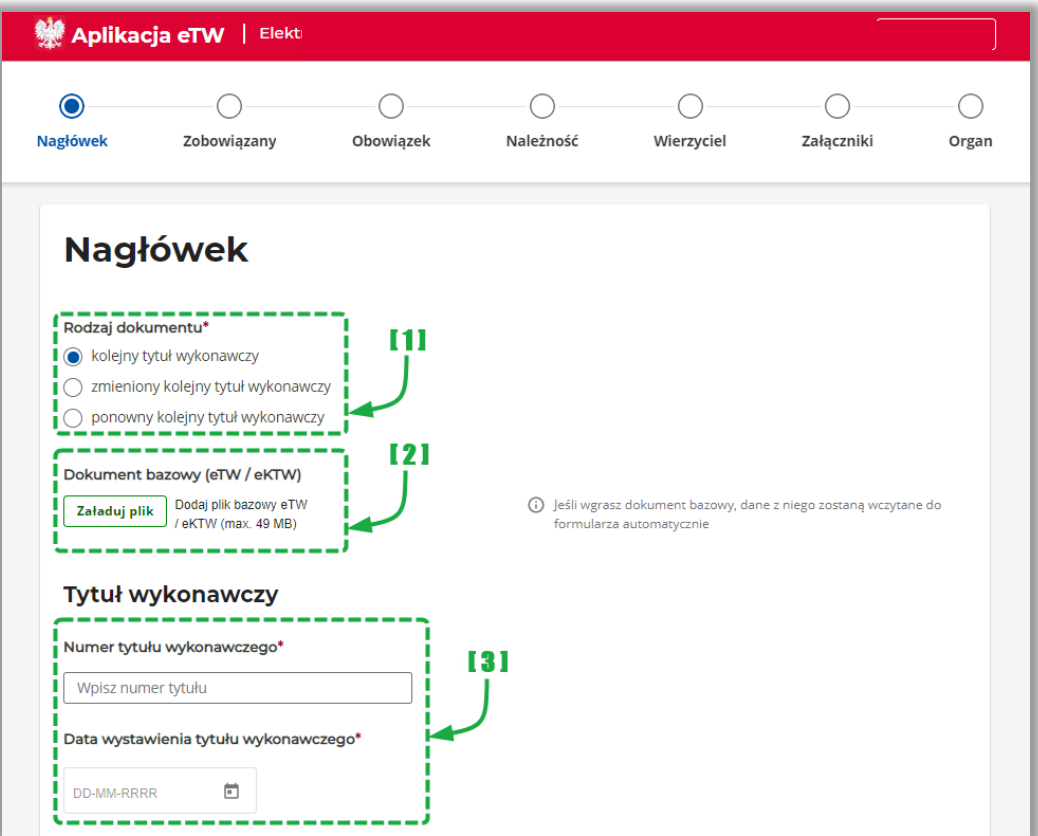

- [1] sekcja dotycząca wyboru rodzaju dokumentu,
- [2] sekcja umożliwiająca załadowanie wcześniej zapisanego dokumentu w formacie XML,
- [3] sekcja dotycząca numeru pierwotnego tytułu wykonawczego i daty jego wystawienia.

**UWAGA!** W polu "*Numer tytułu wykonawczego"* należy zawsze wpisać numer pierwotnego tytułu wykonawczego. Numer może składać się wyłącznie z cyfr oraz znaków specjalnych: kropki (.), ukośnika (/), dwukropka (:) i myślnika (-).

W polu "*Data wystawienia tytułu wykonawczego"* należy wskazać datę wystawienia tytułu wykonawczego w zależności od wybranego rodzaju dokumentu:

- pierwotny KTW => data wystawienia TW,
- zmieniony KTW => data sporządzania zmienionego KTW,
- ponowny KTW => data wystawienia dotychczasowego TW,

**UWAGA!** W przypadku załadowania wcześniej zapisanego TW / KTW z pliku XML wszystkie dane już wprowadzone do formularza zostaną nadpisane. Dodatkowo w przypadku zmienionego TW / KTW system umożliwi edycję jedynie danych dotyczących należności.

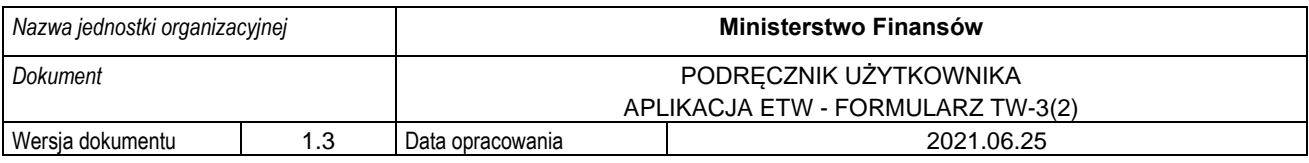

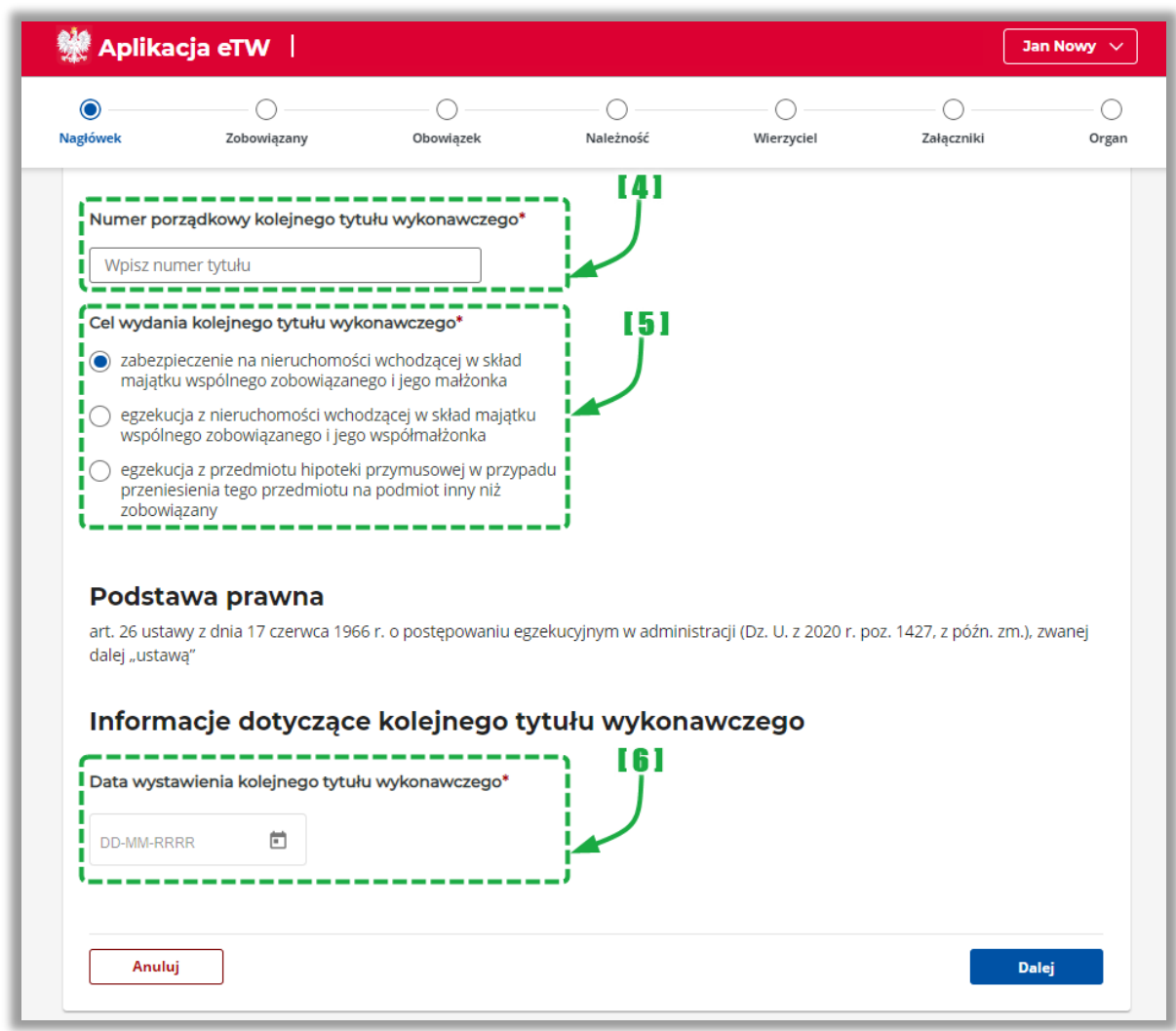

- [4] pole do wprowadzenia numeru porządkowego KTW / zmienionego KTW,
- [5] sekcja dotycząca wyboru celu wydania KTW,
- [6] pole do wprowadzenia daty wystawienia KTW / zmienionego KTW

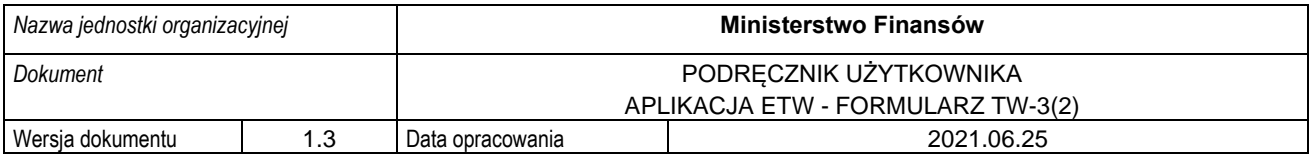

**Ponowny kolejny tytuł wykonawczy** oprócz informacji wskazanych na powyższych ekranach zawiera:

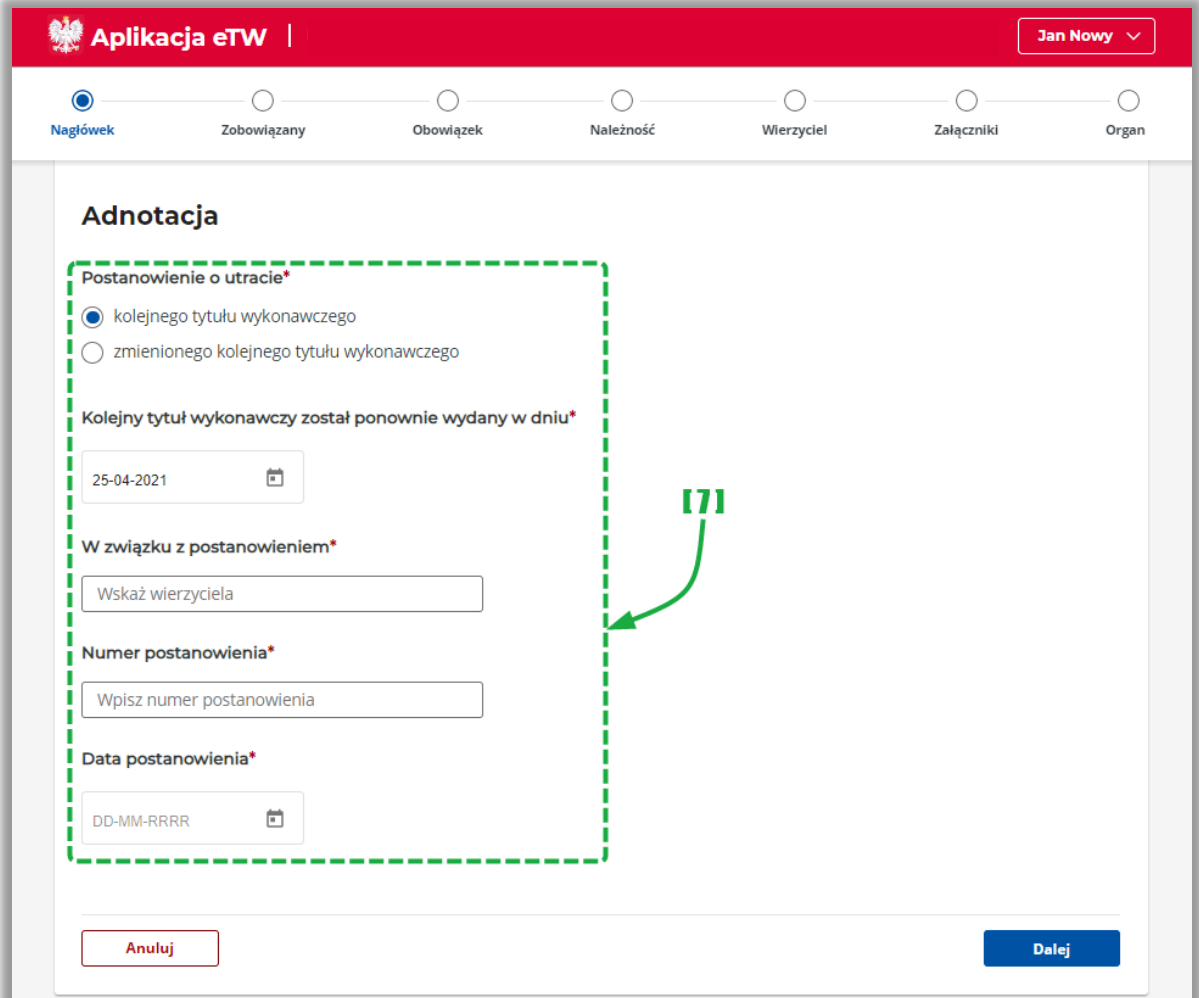

• [7] – sekcja dotycząca danych w adnotacji ponownie wydanego KTW.

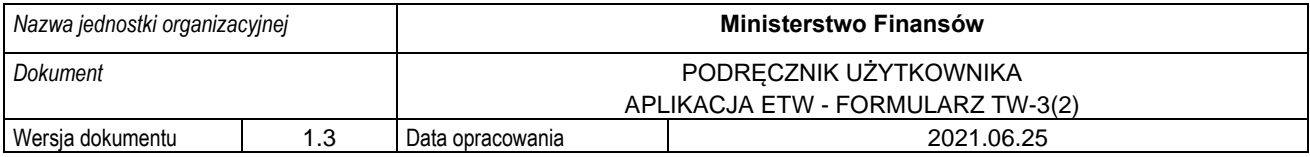

#### **4.4.2. Krok 2 formularza TW-3(2): Zobowiązany**

<span id="page-17-0"></span>Krok drugi formularza dotyczy informacji nt. zobowiązanego. W tym kroku należy wybrać rodzaj zobowiązanego, wskazać rodzaj odpowiedzialności zobowiązanego, a następnie uzupełnić dane osobowe (a w przypadku podmiotu niebędącego osobą fizyczną podać nazwę zobowiązanego), adresowe i kontaktowe.

**1. Osoba fizyczna**

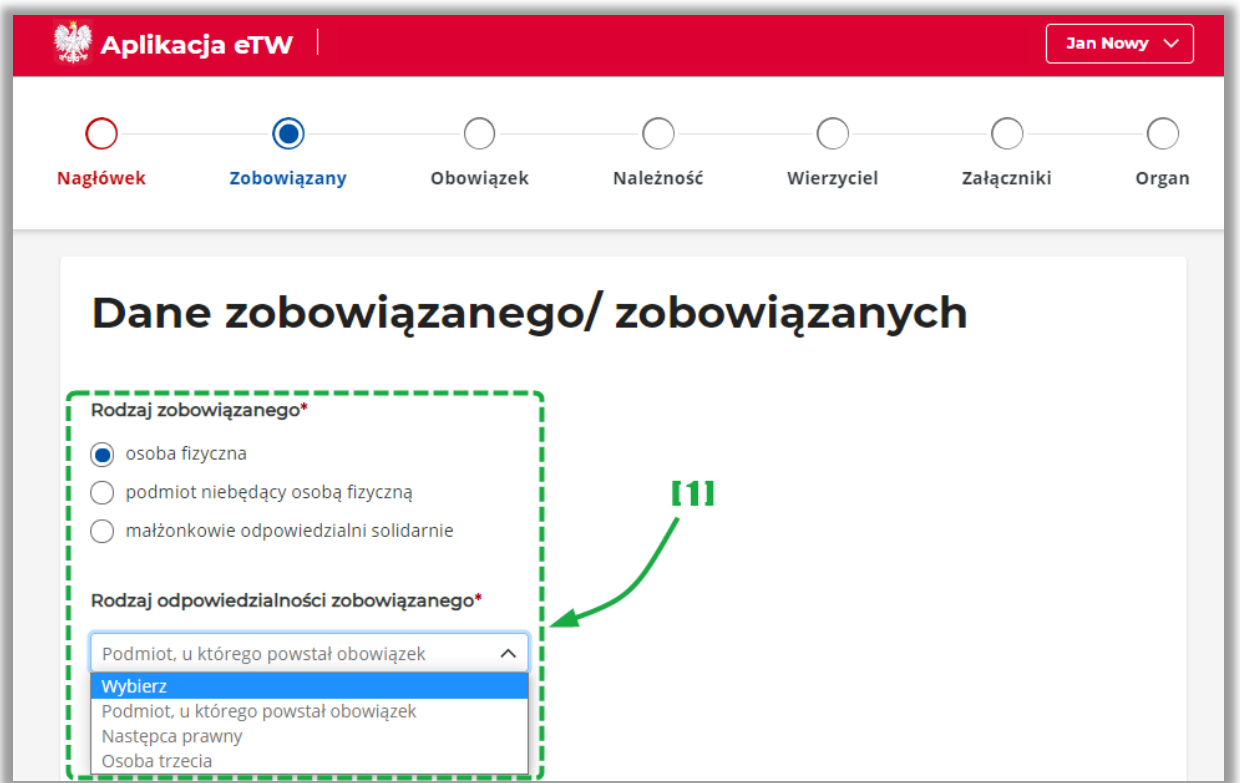

• [1] – sekcja umożliwiająca wybór rodzaju zobowiązanego i rodzaj odpowiedzialności,

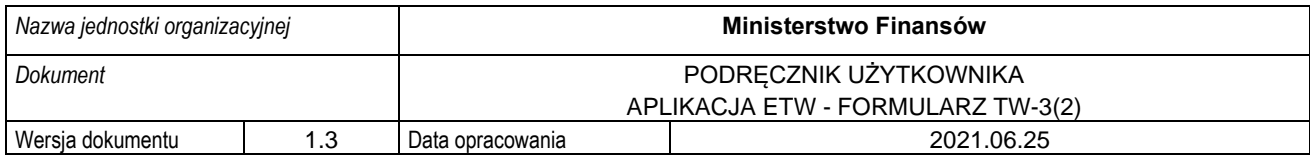

Dane osobowe i adresowe:

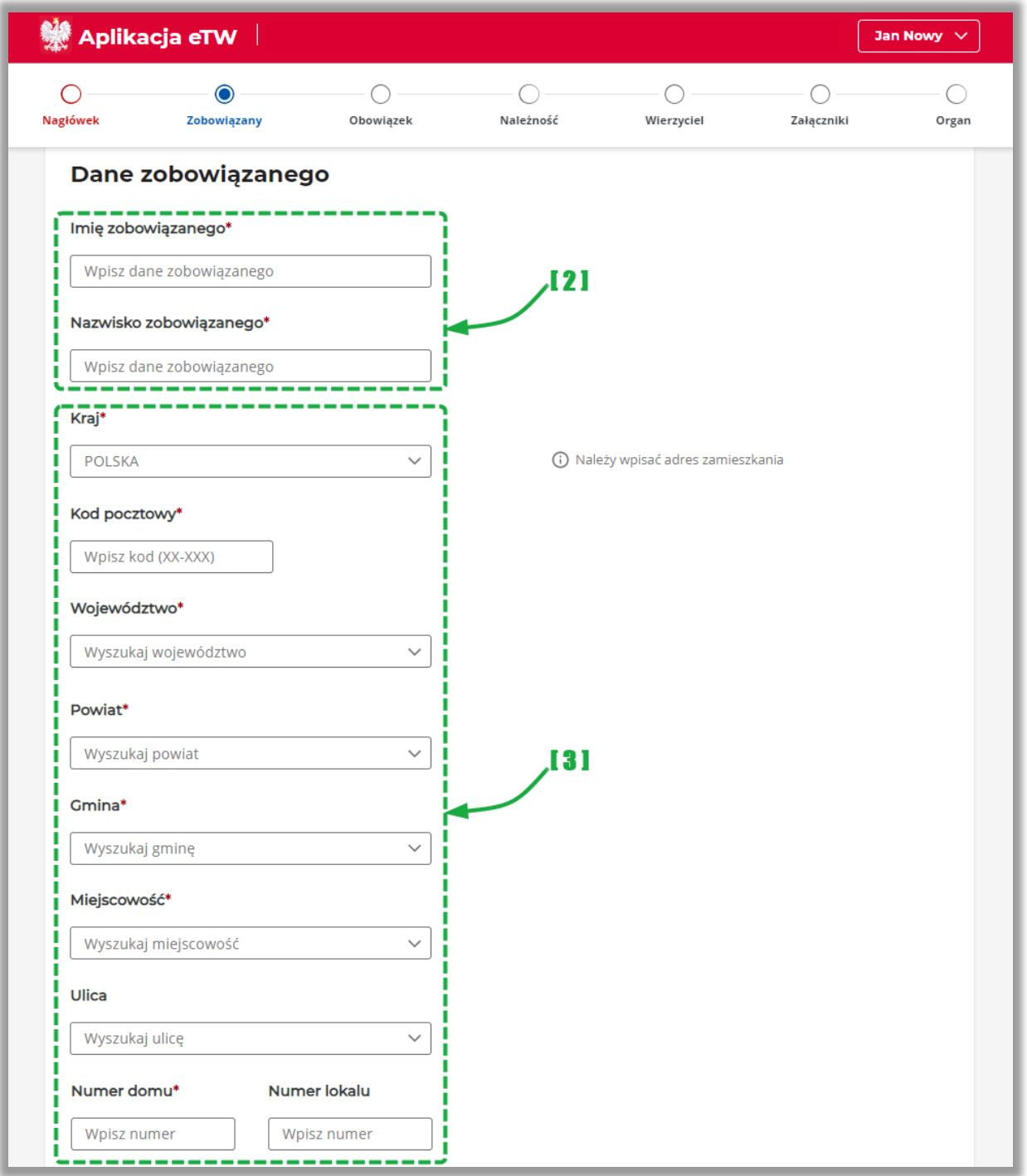

- [2] sekcja danych osobowych (w przypadku podmiotu niebędącego osobą fizyczną należy podać nazwę podmiotu),
- [3] sekcja danych adresowych,

**UWAGA!** Jeżeli zobowiązany zamieszkuje pod adresem bez ulicy, pole "*Ulica"* należy pozostawić niewypełnione. Taka sama zasada dotyczy pola "*Numer lokalu".* Oba pola są w formularzu nieobowiązkowe.

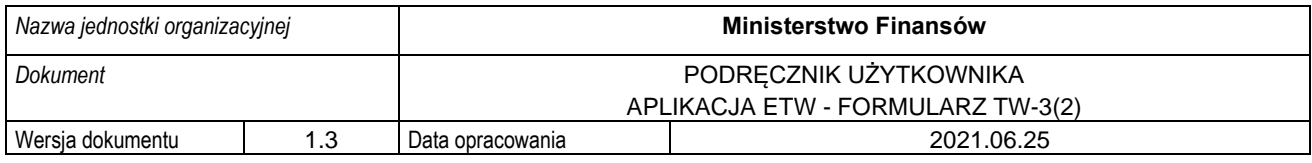

#### Dane identyfikacyjne i kontaktowe:

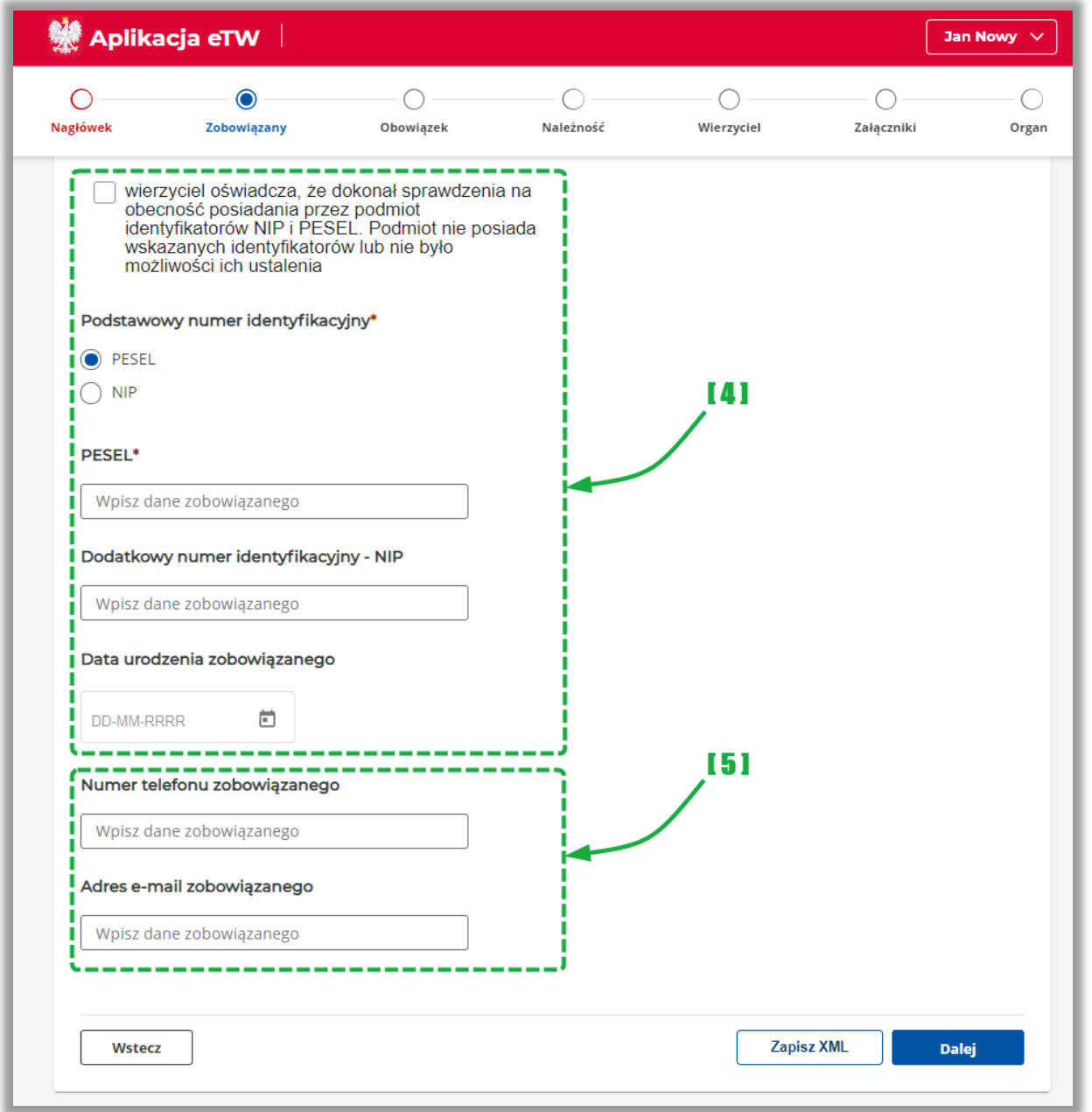

- [4] sekcja umożliwiająca wskazanie danych identyfikacyjnych tj.: nr PESEL albo NIP,
- [5] sekcja do wprowadzenia danych kontaktowych.

**UWAGA!** W przypadku, gdy mimo dokonania sprawdzenia na obecność posiadania przez zobowiązanego identyfikatorów NIP i PESEL, nie udało się ich jednoznacznie wskazać, należy zaznaczyć check-box "*wierzyciel oświadcza, że dokonał sprawdzenia na obecność posiadania przez podmiotu identyfikatorów NIP i PESEL. Podmiot nie posiada wskazanych identyfikatorów lub nie było możliwości ich ustalenia".* Po jego zaznaczeniu pole "*Data urodzenia zobowiązanego*" staje się polem obowiązkowym.

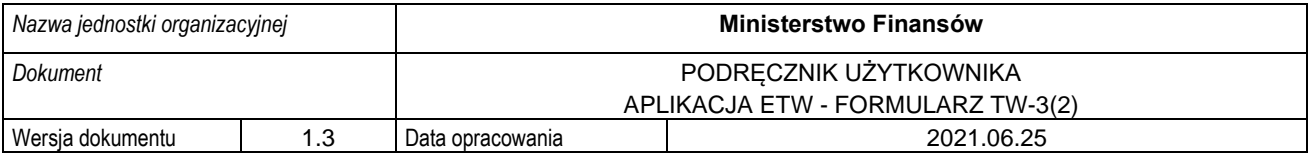

Następnie w przypadku, gdy tytuł wykonawczy obejmuje należność pieniężną, za którą odpowiedzialny jest więcej niż jeden właściciel przedmiotu hipoteki przymusowej (niebędący zobowiązanym) lub, gdy właścicielem przedmiotu hipoteki przymusowej jest spółka nieposiadająca osobowości prawnej lub, gdy małżonek zobowiązanego ponosi odpowiedzialność obejmującą majątek wspólny za należność pieniężną, wypełnia się dodatkowo sekcje:

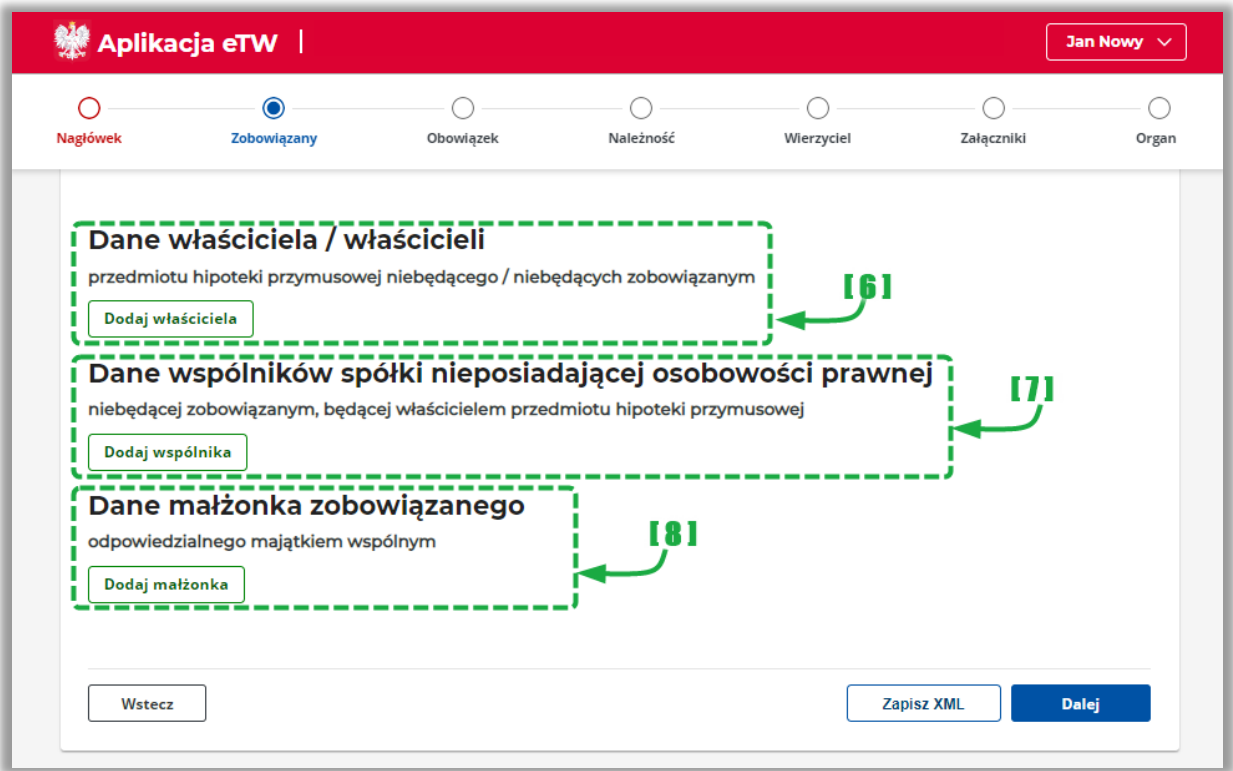

- [6] sekcja dotycząca danych właściciela / właścicieli przedmiotu hipoteki przymusowej,
- [7] sekcja dotycząca danych wspólników spółki nieposiadającej osobowości prawnej,
- [8] sekcja dotycząca danych małżonka zobowiązanego odpowiedzialnego majątkiem wspólnym,

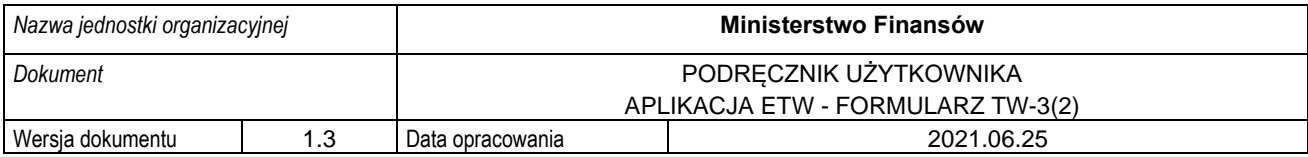

W przypadku, gdy jako rodzaj odpowiedzialności zobowiązanego wskazano pozycję:

- "*następca prawny",*
- *"osoba trzecia",*

należy dodatkowo uzupełnić dane zobowiązanego, u którego powstał obowiązek w zakresie danych osobowych (osoba fizyczna) lub nazwy podmiotu (podmiot niebędący osobą fizyczną) oraz danych identyfikacyjnych.

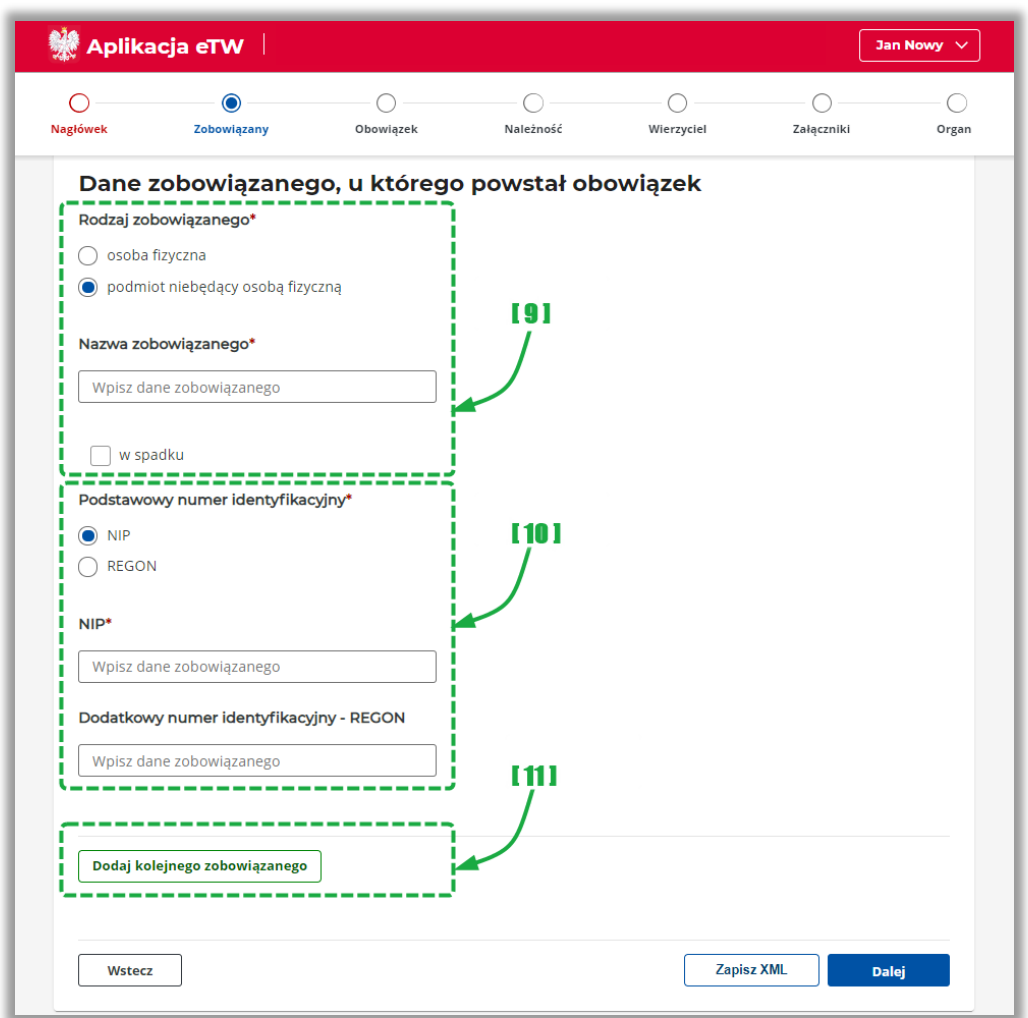

- [9] sekcja do wprowadzenia danych zobowiązanego, u którego powstał obowiązek,
- [10] sekcja do wskazania danych identyfikujących zobowiązanego: NIP/PESEL w przypadku osób fizycznych, NIP/REGON w przypadku podmiotów niebędących osobą fizyczną,
- [11] przycisk umożliwiający dodanie bloku z danymi kolejnego zobowiązanego,

**UWAGA!** W przypadku, kiedy osoba fizyczna prowadząca działalność gospodarczą zmarła przed wystawieniem tytułu wykonawczego, tytuł wykonawczy wystawia się tylko na działalność gospodarczą (przedsiębiorstwo), czyli na podmiot niebędący osobą fizyczną, w polu nazwa wpisuje się cała nazwę działalności gospodarczej i zaznacza się check-box "w spadku".

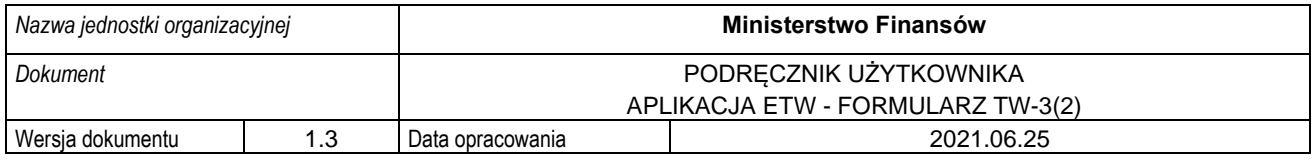

#### **2. Podmiot niebędący osobą fizyczną**

Wskazując podmiot niebędący osobą fizyczną jako rodzaj zobowiązanego, należy wypełnić sekcje opisane w pkt. 1 powyżej.

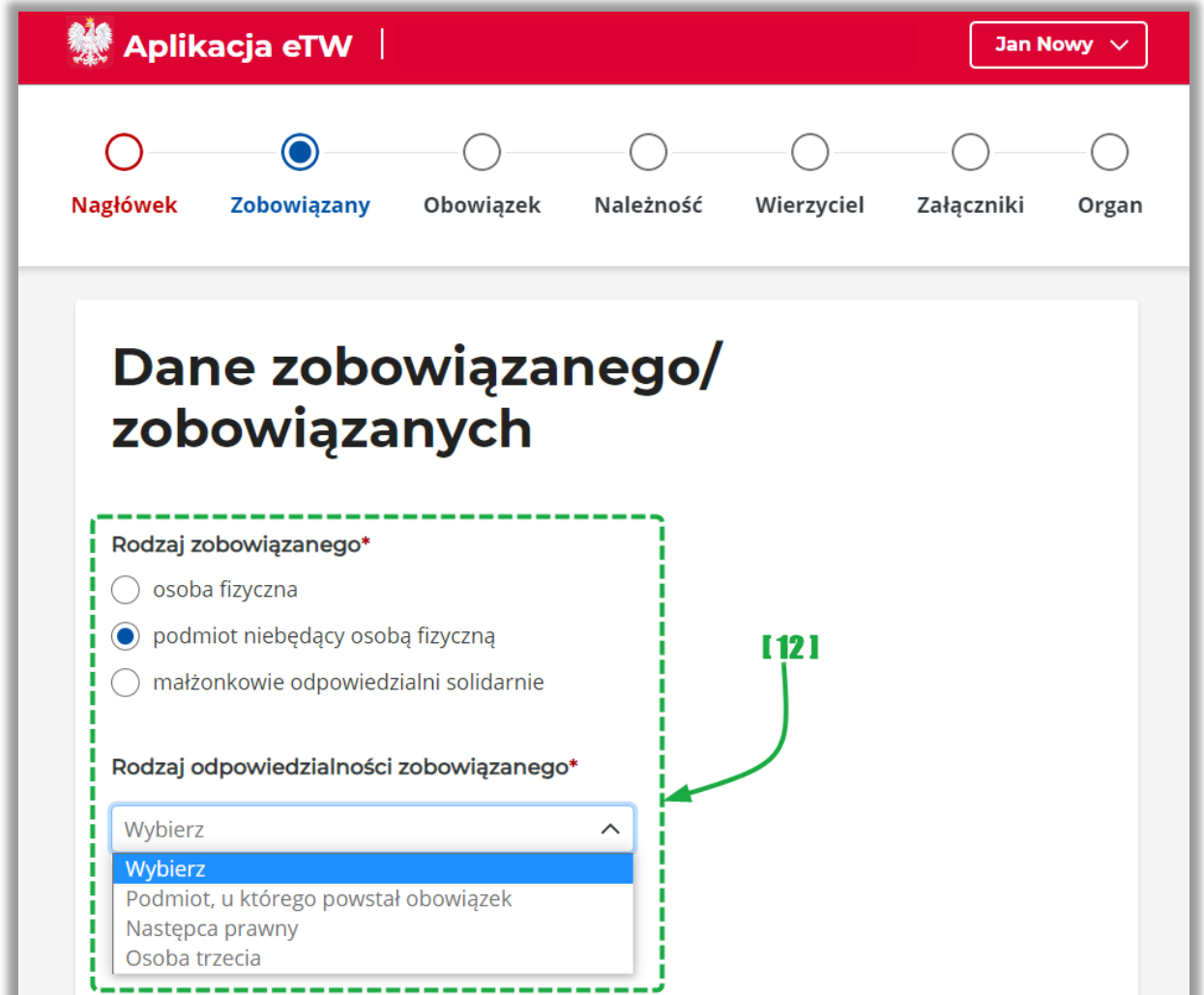

• [12] – sekcja z danymi podmiotu niebędącego osobą fizyczną,

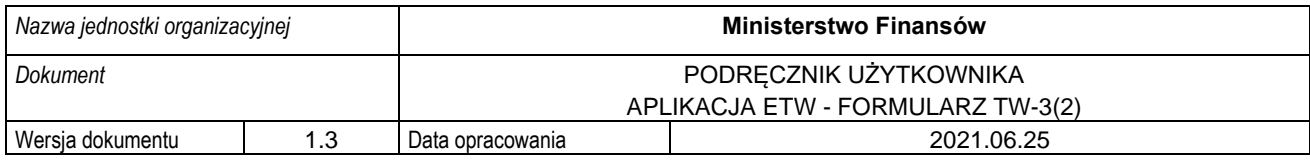

#### **3. Małżonkowie odpowiedzialni solidarnie**

Ostatnim dostępnym rodzajem zobowiązanego są małżonkowie odpowiedzialni solidarnie.

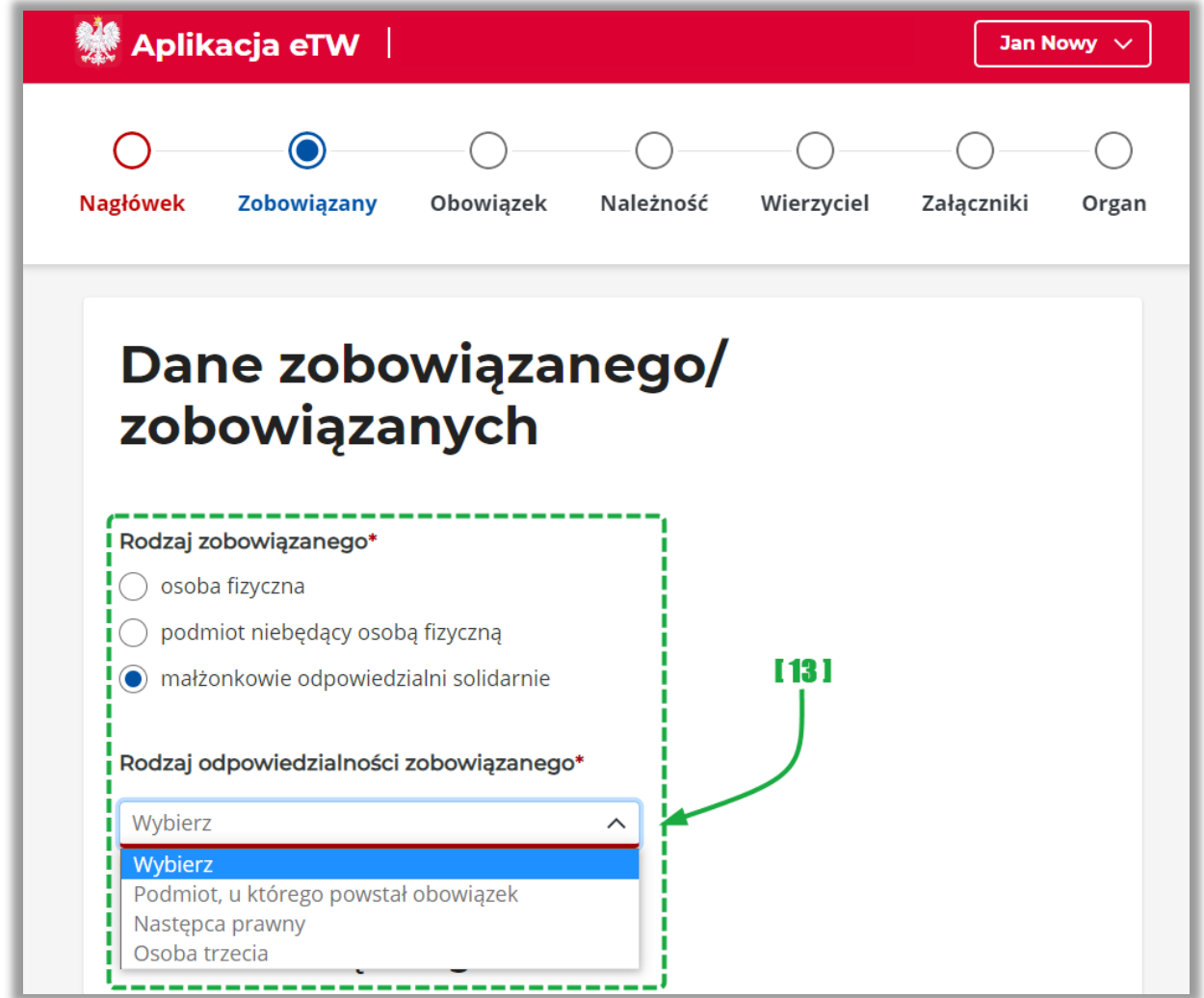

W takim przypadku oprócz sekcji wypełnianych dla osób fizycznych (patrz pkt. 1 powyżej) należy wskazać dane małżonka zobowiązanego, dane identyfikujące oraz kontaktowe:

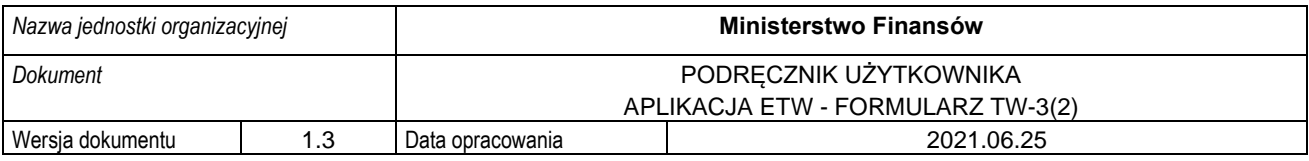

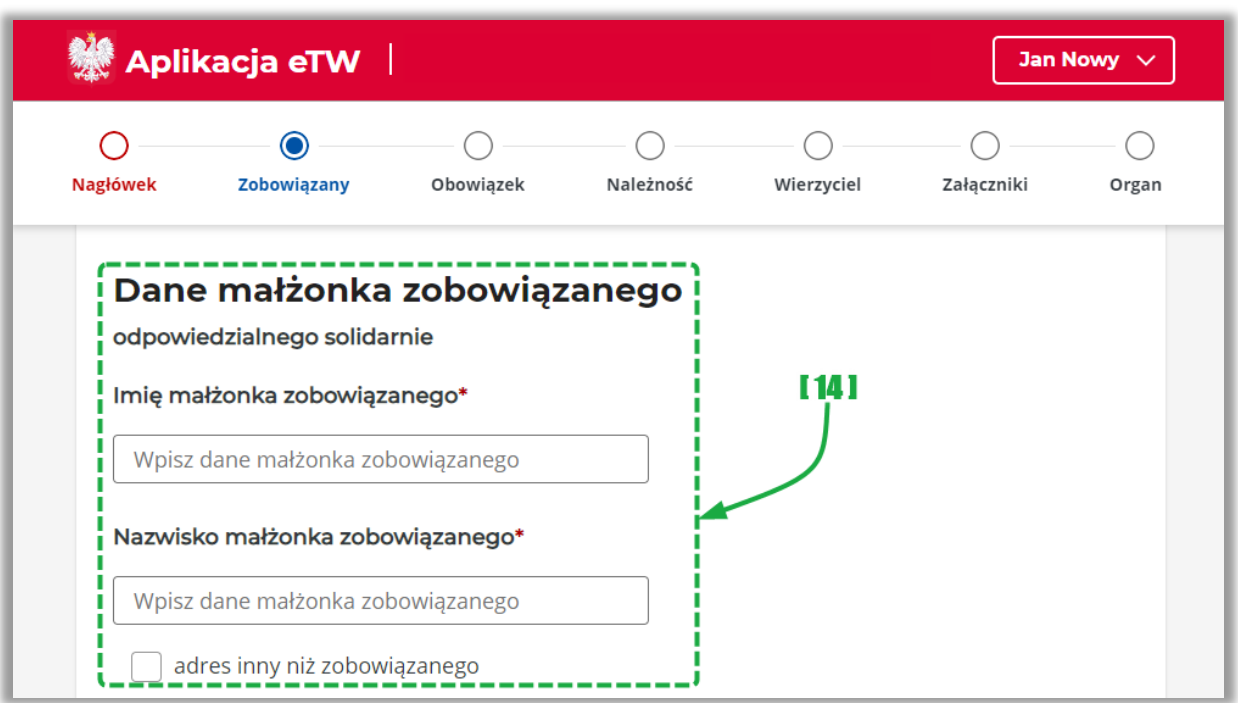

• [14] – sekcja z danymi małżonka zobowiązanego.

**UWAGA!** W przypadku, gdy małżonek zobowiązanego zamieszkuje pod innym adresem, należy wskazać poprawne dane adresowe zaznaczając check-box "*adres inny niż zobowiązanego".*

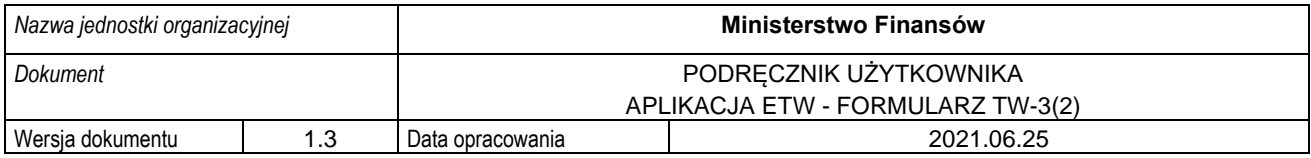

#### **4.4.3. Krok 3 formularza TW-3(2): Obowiązek**

<span id="page-25-0"></span>Krok trzeci formularza dotyczy informacji nt. podstawy prawnej, należności, zabezpieczenia oraz organu odpowiedzialnego.

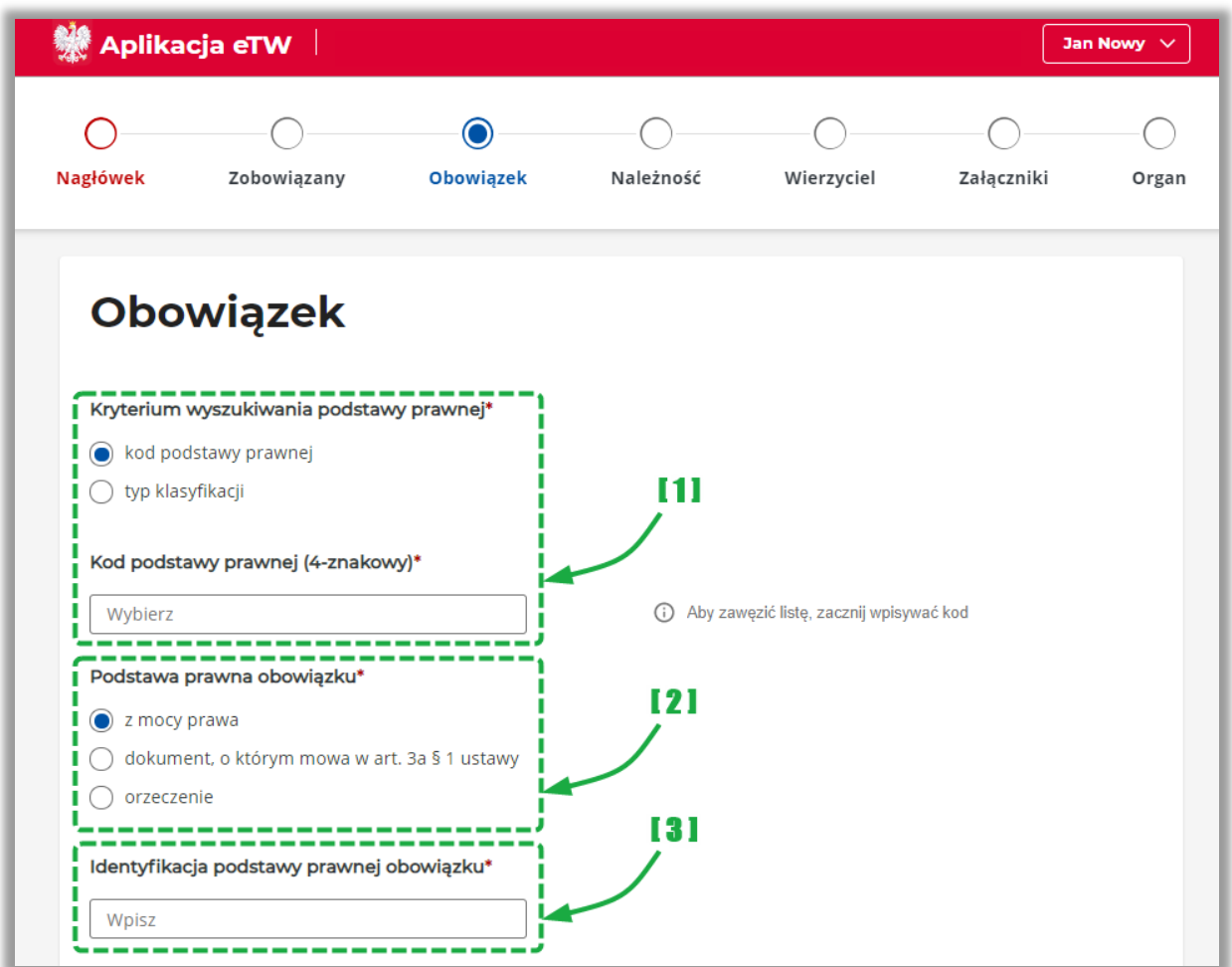

- [1] umożliwia wskazanie kodu podstawy prawnej lub typu klasyfikacji z listy słownikowej. Po dokonaniu wyboru system wyświetli dodatkowe pola "*Rodzaj należności"* oraz "*Kod klasyfikacji"*, które także należy wypełnić wybierając odpowiednią pozycję z listy słownikowej,
- [2] umożliwia wskazanie podstawy prawnej obowiązku, przy czym w przypadku wskazania opcji "*orzeczenie"* należy dodatkowo wskazać jego datę,
- [3] umożliwia wskazanie identyfikacje podstawy prawnej obowiazku poprzez wpisanie rodzaju i numeru orzeczenia,

**UWAGA!** W przypadku braku kodu podstawy prawnej w słowniku, należy wysłać do CKEA zgłoszenie o utworzenie brakującej podstawy prawnej. W wyjątkowych przypadkach, kiedy brak podstawy stanowi przeszkodę do wysłania TW w wersji elektronicznej tytuł wykonawczy można przekazać w wersji papierowej.

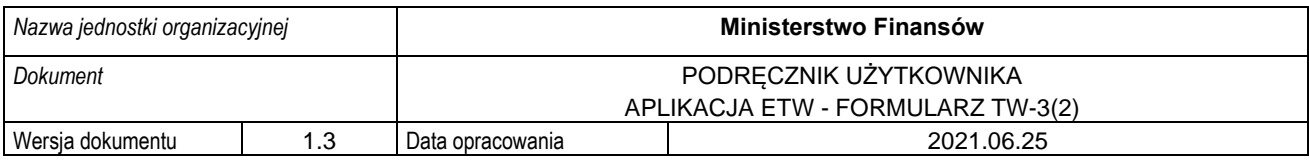

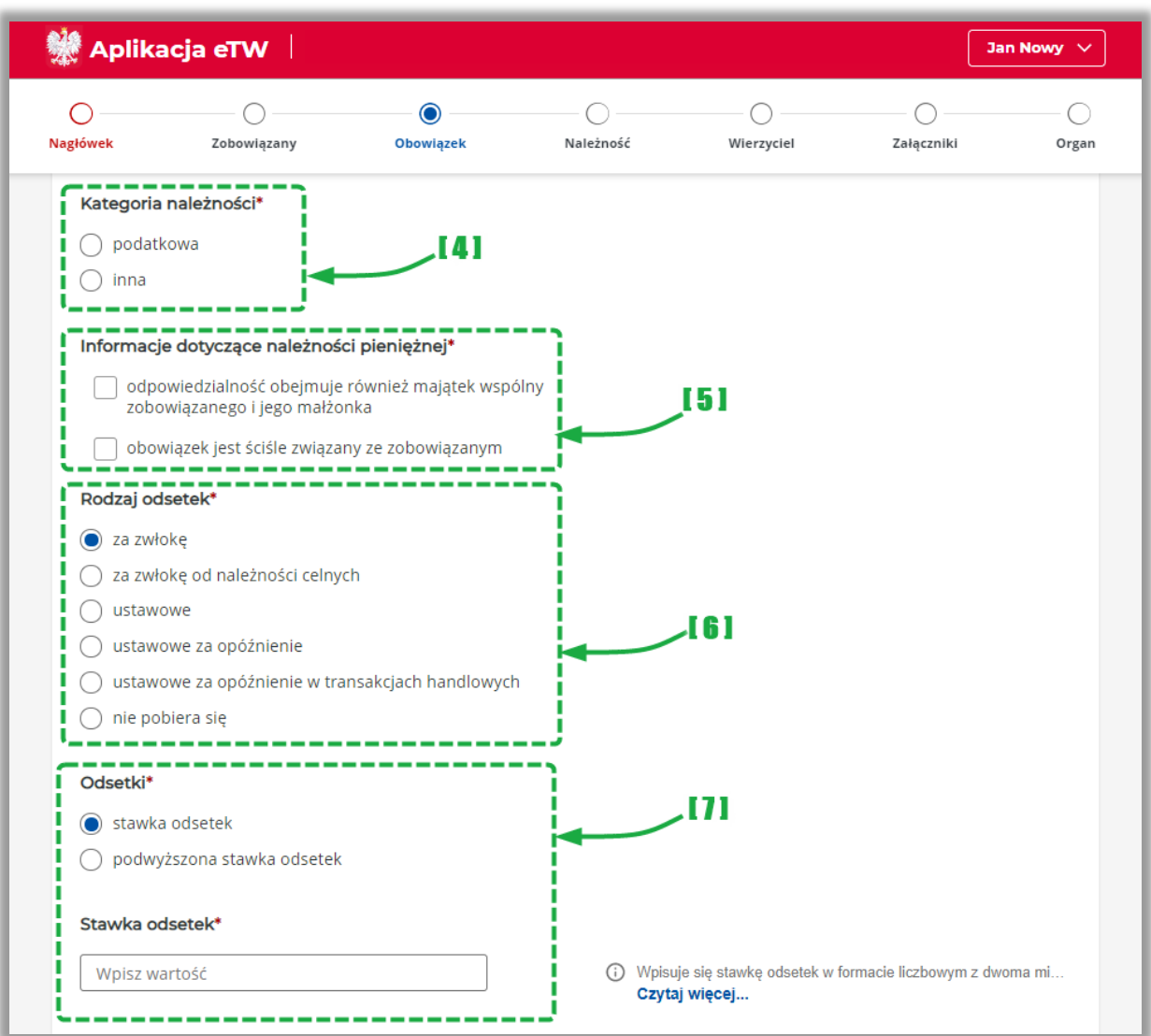

- [4] umożliwia wskazanie kategorii należności,
- [5] umożliwia wskazanie informacji dotyczących należności pieniężnej,
- [6] umożliwia wskazanie rodzaju odsetek,
- [7] umożliwia wskazanie stawki odsetek albo podwyższonej stawki odsetek. Sekcja jest niedostępna w przypadku, gdy w polu "*Rodzaj odsetek"* wskazano opcję "*nie pobiera się"*.

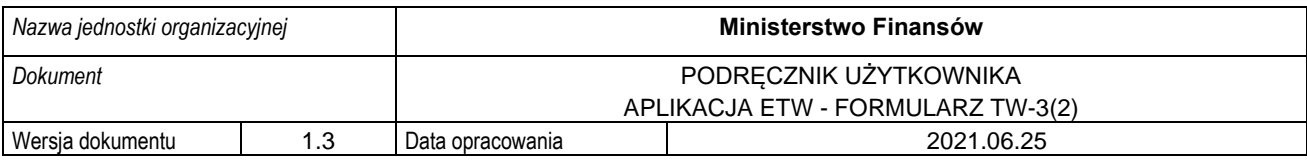

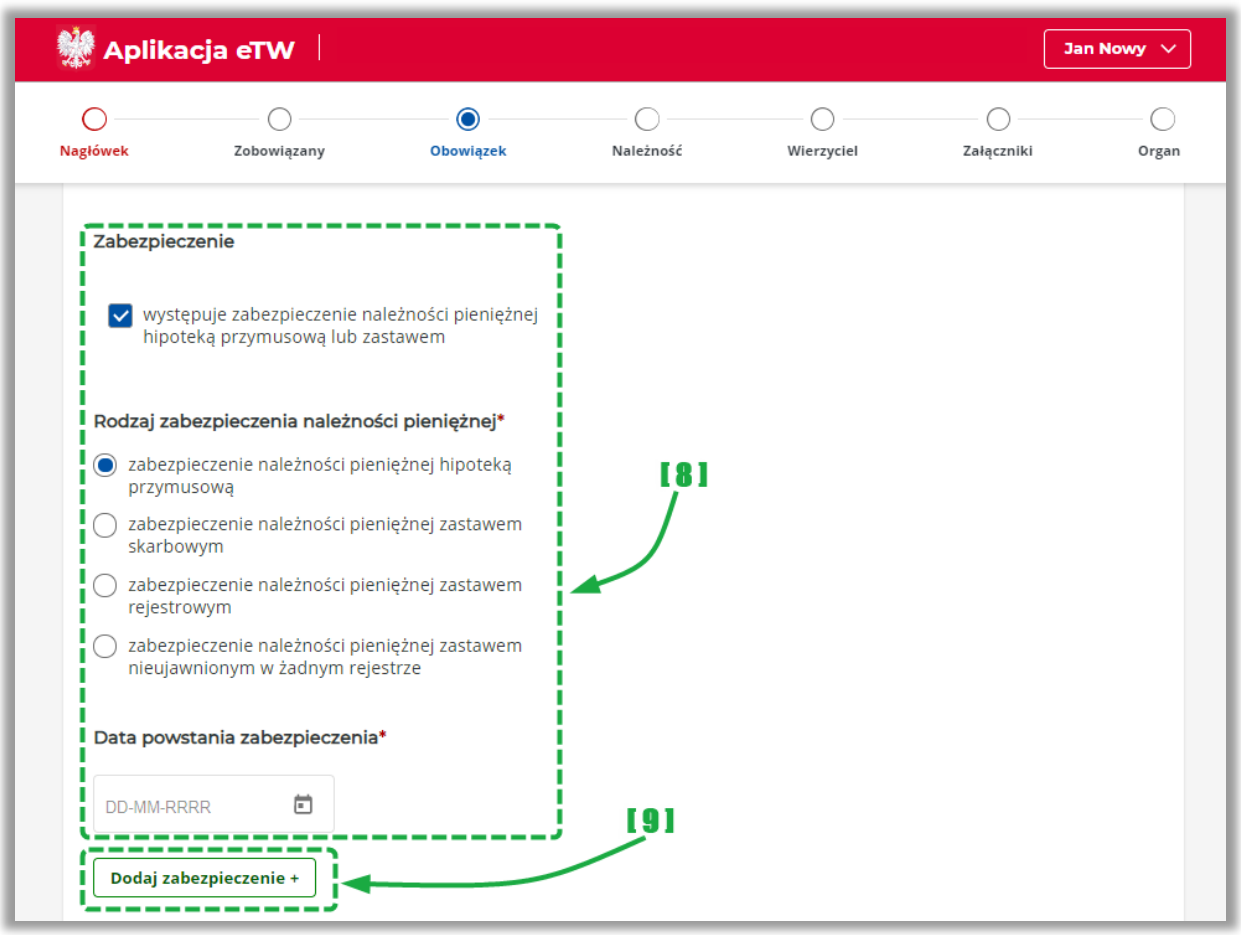

- [8] umożliwia wskazanie rodzaju zabezpieczenia oraz daty jego powstania,
- [9] umożliwia dodanie kolejnego rodzaju zabezpieczenia,

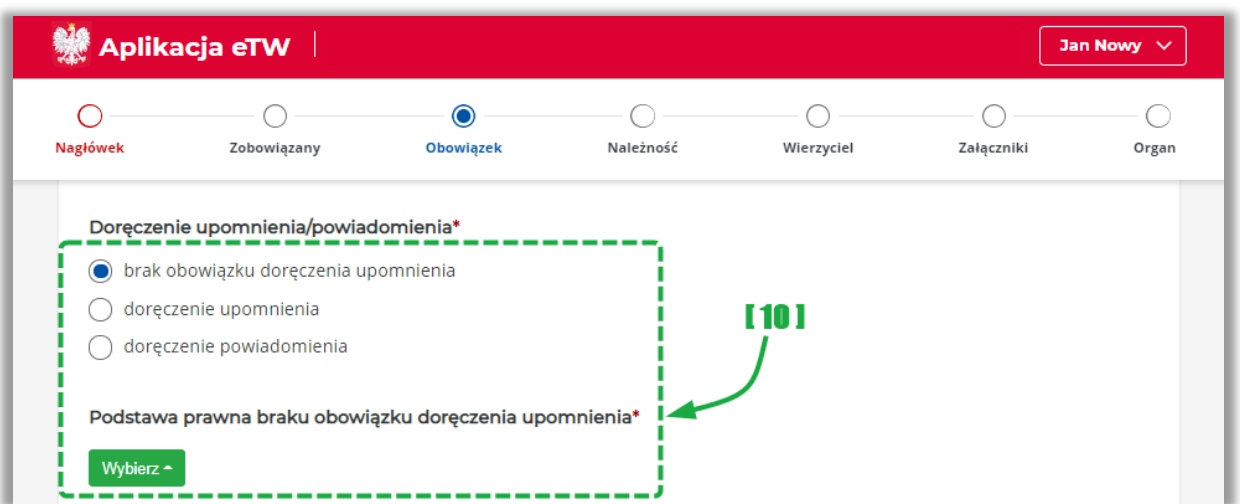

• [10] – umożliwia wskazanie braku obowiązku doręczenia upomnienia, doręczenia upomnienia albo powiadomienia. W przypadku wyboru pierwszej opcji należy za pomocą przycisku "Wybierz" wskazać podstawę prawną,

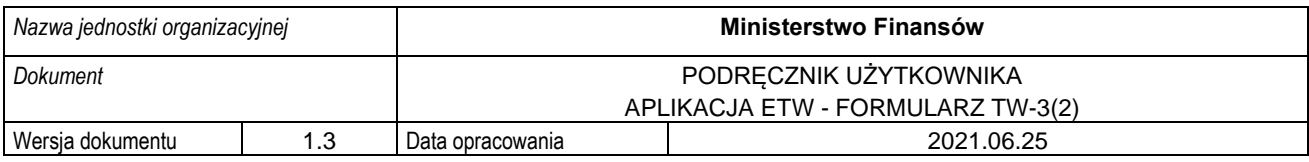

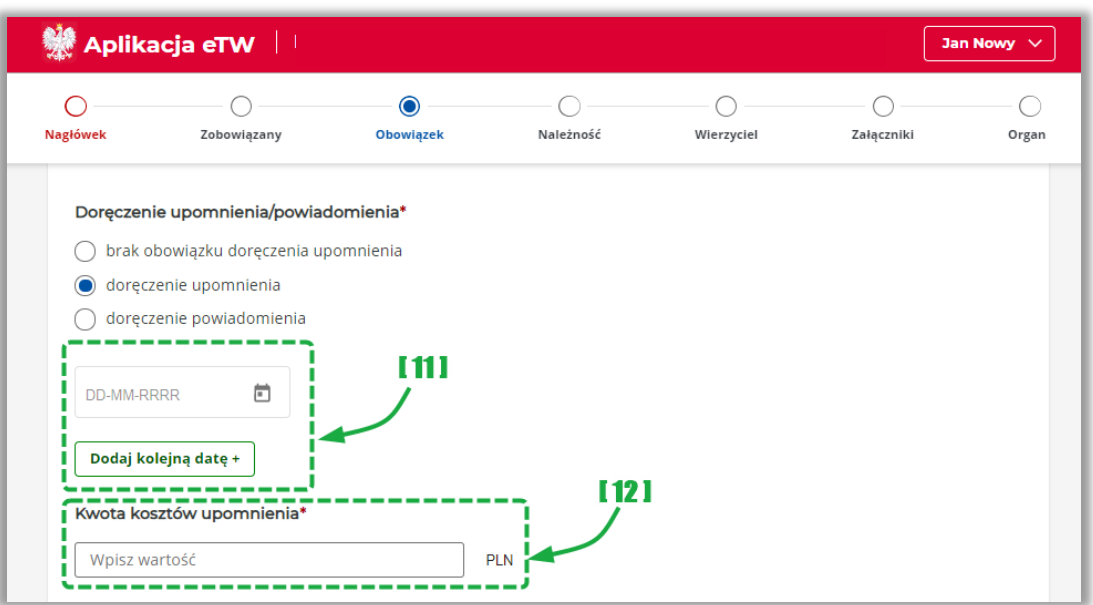

- [11] w przypadku zaznaczenia opcji "*doręczenie upomnienia"* należy wskazać datę doręczenia. W przypadku, doręczenia więcej niż jednego upomnienia, należy dodać kolejną datę za pomocą przycisku "*Dodaj kolejną datę",*
- [12] należy wpisać kwotę kosztów upomnienia, a jeśli wskazano więcej niż jedną datę doręczenia upomnienia, należy wskazać sumę kosztów upomnienia,

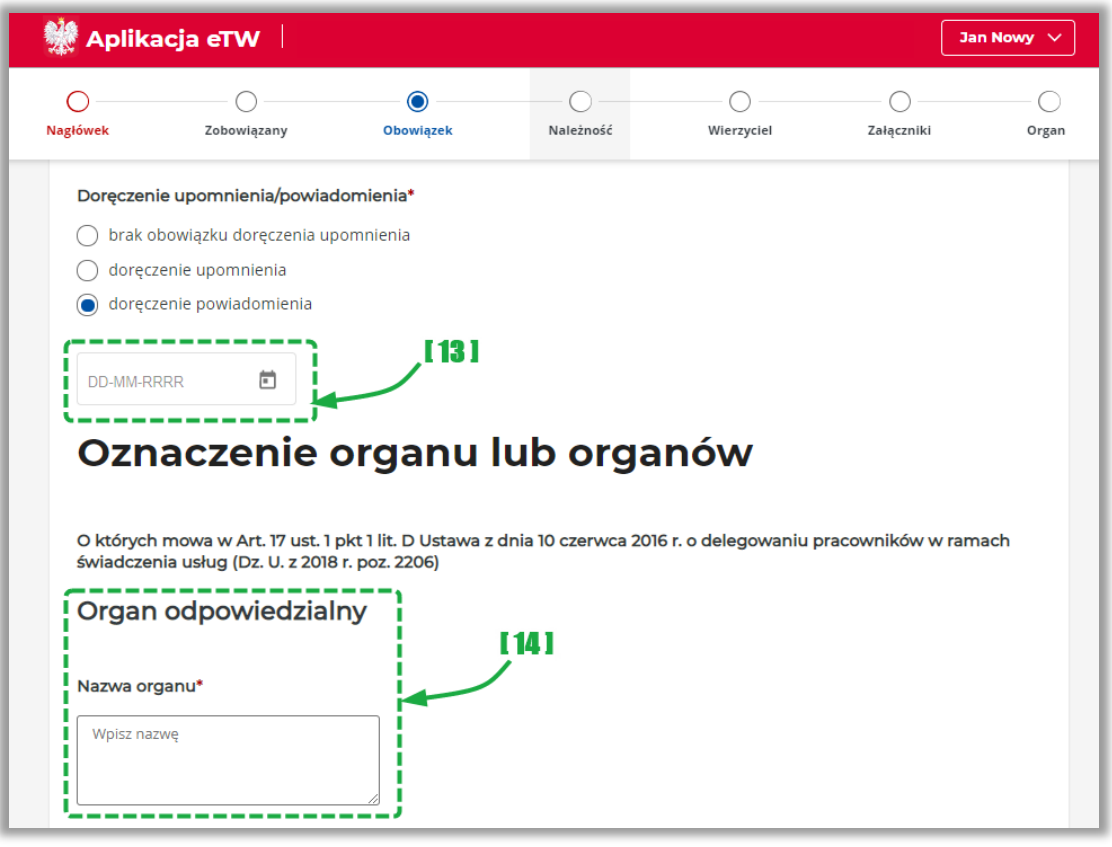

• [13] – należy wskazać datę doręczenia powiadomienia,

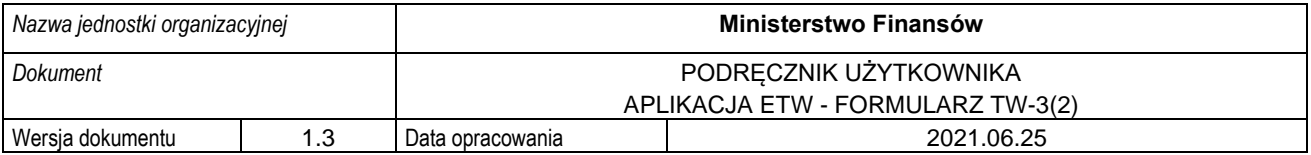

• [14] – należy wpisać nazwę organu odpowiedzialnego administracyjnej kary pieniężnej lub grzywny administracyjnej. W dalszej części tej sekcji należy uzupełnić dane adresowe oraz kontaktowe organu,

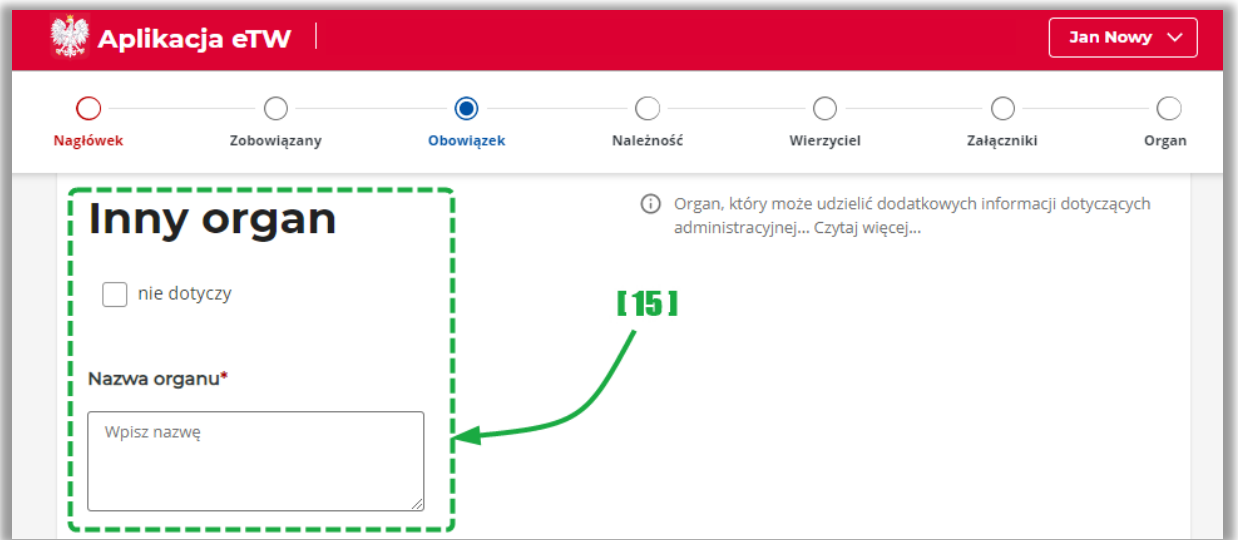

• [15] – umożliwia podanie danych innego organu, który może udzielić dodatkowych informacji dotyczących administracyjnej kary pieniężnej lub grzywny administracyjnej lub możliwości odwołania się od obowiązku zapłaty lub zaskarżenia decyzji w sprawie ich nałożenia. W dalszej części tej sekcji należy uzupełnić dane adresowe oraz kontaktowe organu,

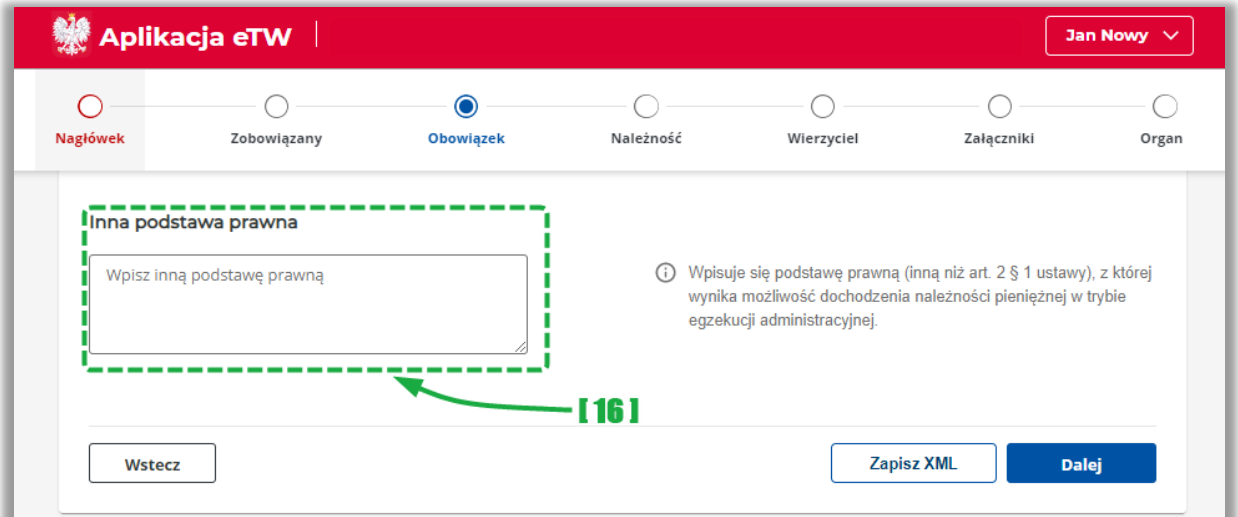

• [16] – umożliwia wskazanie innej podstawy prawnej, z której wynika możliwość wszczęcia egzekucji administracyjnej,

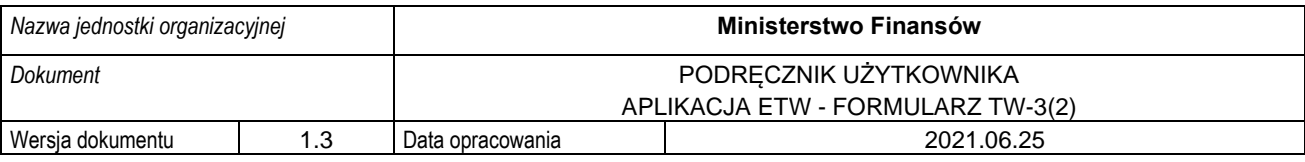

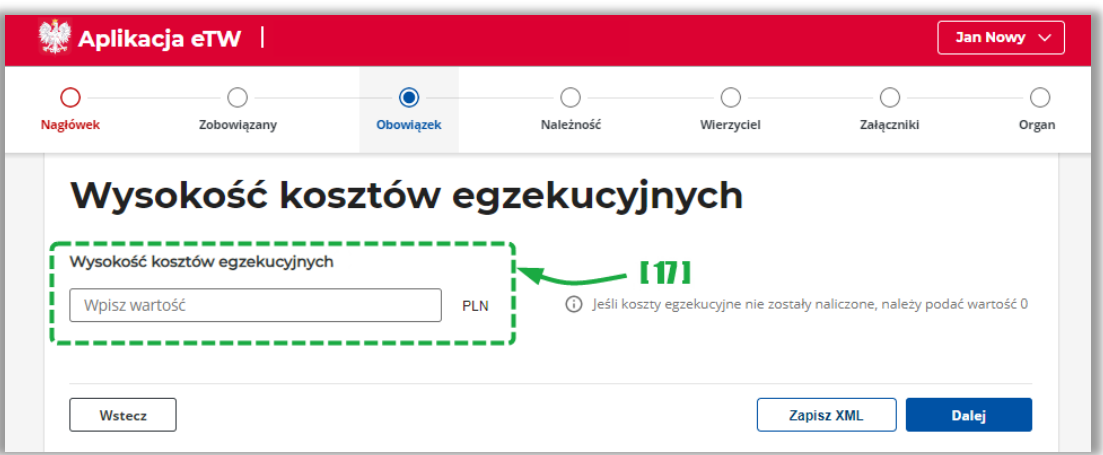

• [17] – umożliwia wskazanie wysokości kosztów egzekucyjnych.

**UWAGA!** Należy wpisać kwotę kosztów egzekucyjnych wskazanych przez organ egzekucyjny na żądanie wierzyciela złożone przed dniem wystawienia dalszego tytułu wykonawczego. W przypadku, gdy koszty egzekucyjne nie występują, należy wpisać cyfrę "0".

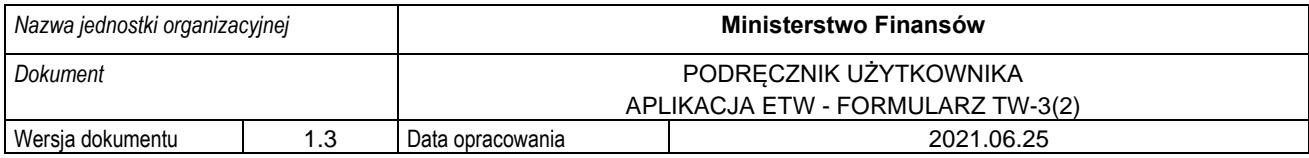

#### **4.4.4. Krok 4 formularza TW-3(2): Należność**

<span id="page-31-0"></span>Krok czwarty formularza dotyczy informacji nt. należności pieniężnych, ich wysokości, daty, od której nalicza się odsetki wraz z ich wysokością, a także datę, od której należność może być dochodzona. W tym kroku znajduje się dodatkowo sekcja umożliwiająca wprowadzenie podstawy prawnej pierwszeństwa zaspokojenia należności pieniężnej.

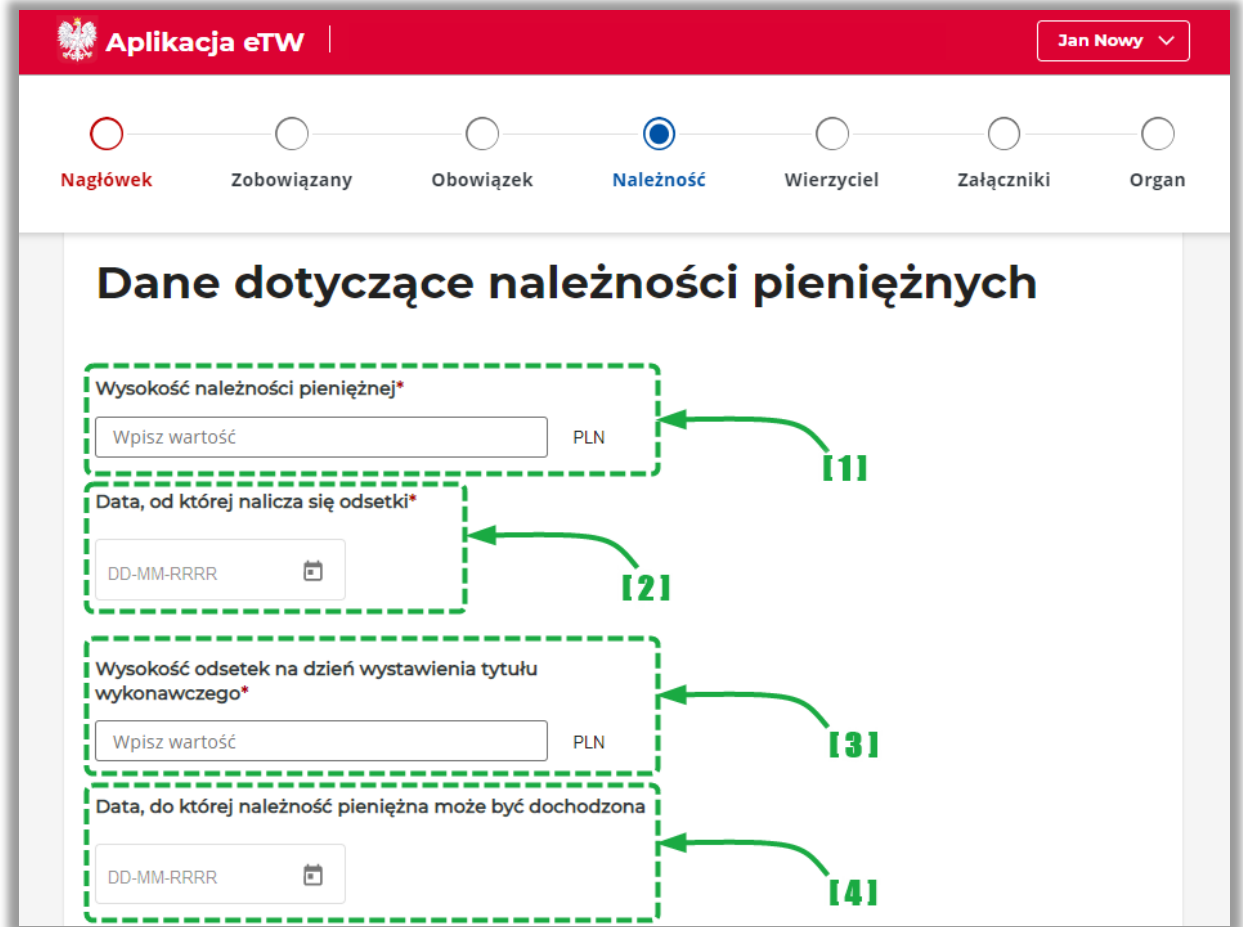

- [1] należy podać wysokość należności pieniężnej,
- [2] należy wskazać datę, od której liczone są odsetki. Pole jest wyświetlane jeżeli w kroku 3 w sekcji "*Rodzaj odsetek"* nie zaznaczono opcji "*nie pobiera się"*,
- [3] należy podać wysokość odsetek na dzień wystawienia tytułu wykonawczego,
- [4] należy wskazać datę, do której należność może być dochodzona. Należy przy tym pamiętać, że dotyczy ona należności, w których okres przedawnienia jest możliwy do ustalenia i nie ulega zmianie.

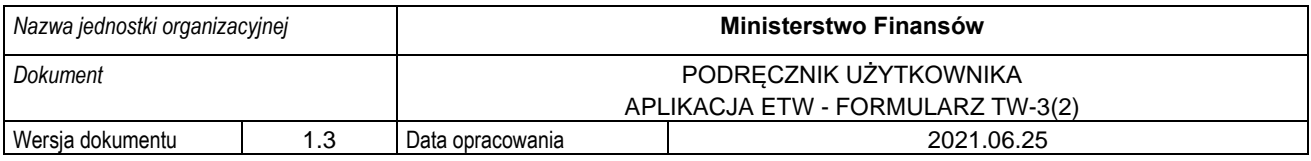

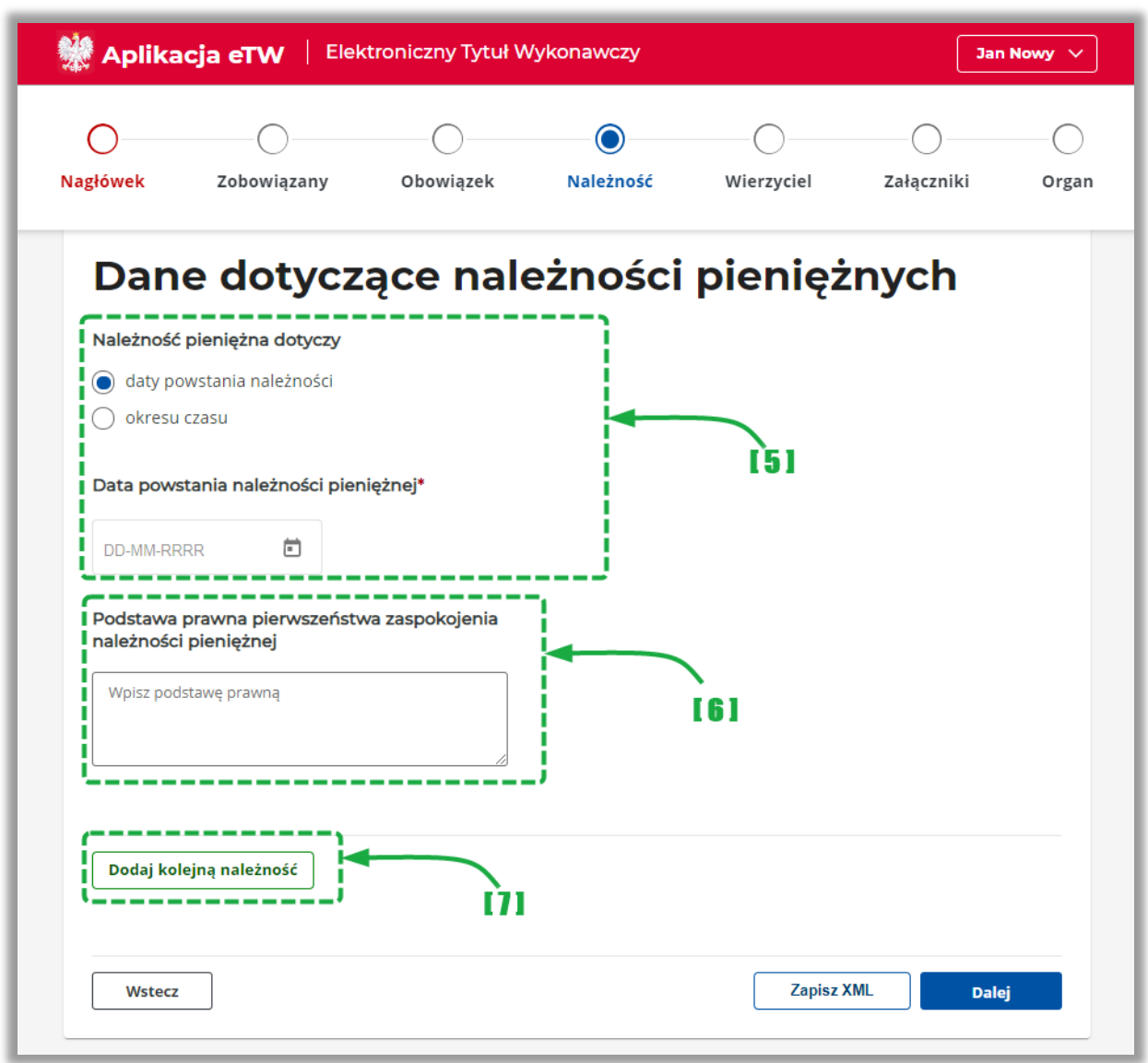

- [5] należy wskazać datę powstania należności pieniężnej przy czym pole "Do dnia" należy wypełnić wyłącznie przy zobowiązaniu, które nie jest jednorazowe (jak np. mandat),
- [6] należy wskazać podstawę prawną pierwszeństwa zaspokojenia należności pieniężnej,
- [7] umożliwia dodanie kolejnej należności.

**UWAGA!** Pola "*Wysokość należności pieniężnej*" oraz "*Wysokość odsetek na dzień wystawienia tytułu wykonawczego"* nie mogą mieć jednocześnie wartości 0 zł. Przynajmniej jedno z tych pól musi zawierać kwotę wyższą od 0 zł.

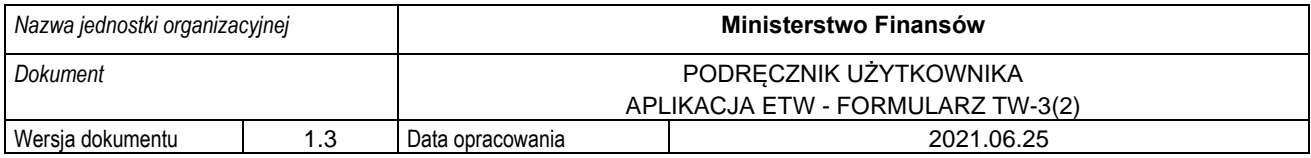

#### **4.4.5. Krok 5 formularza TW-3(2): Wierzyciel**

<span id="page-33-0"></span>Krok piąty formularza dotyczy danych wierzyciela oraz organu go obsługującego. Zawiera także dane osoby upoważnionej do działania w imieniu wierzyciela.

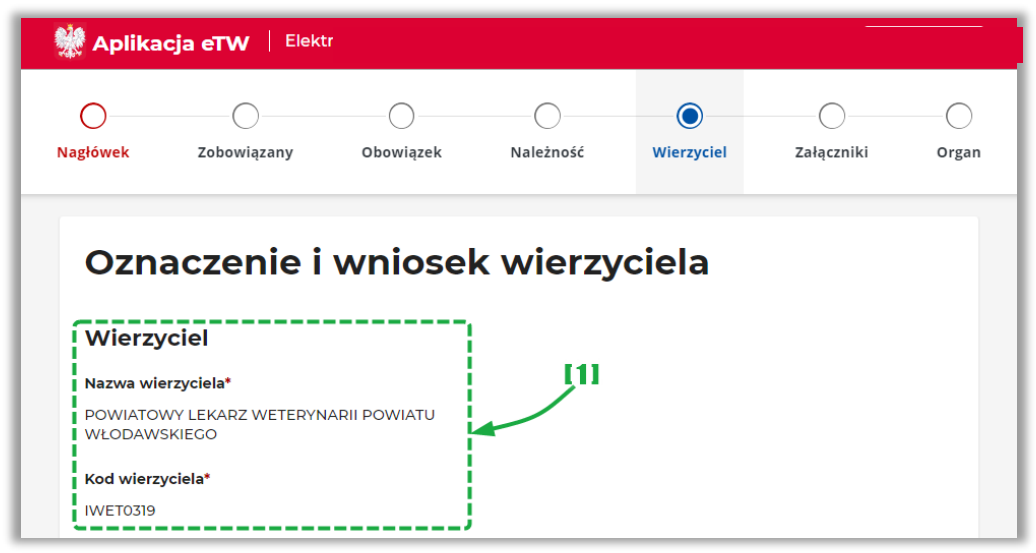

- [1] prezentuje dane Wierzyciela. Dane są pobierane z profilu wierzyciela i w większości nie jest możliwa ich edycja z poziomu formularza. Pola, które można edytować to:
	- o numer telefonu,
	- o adres e-mail,
	- o adres skrytki e-PUAP,

**UWAGA!** W przypadku potrzeby zmiany danych wierzyciela, należy wystąpić do Administratora CKEA z wnioskiem o zmianę danych w profilu wierzyciela.

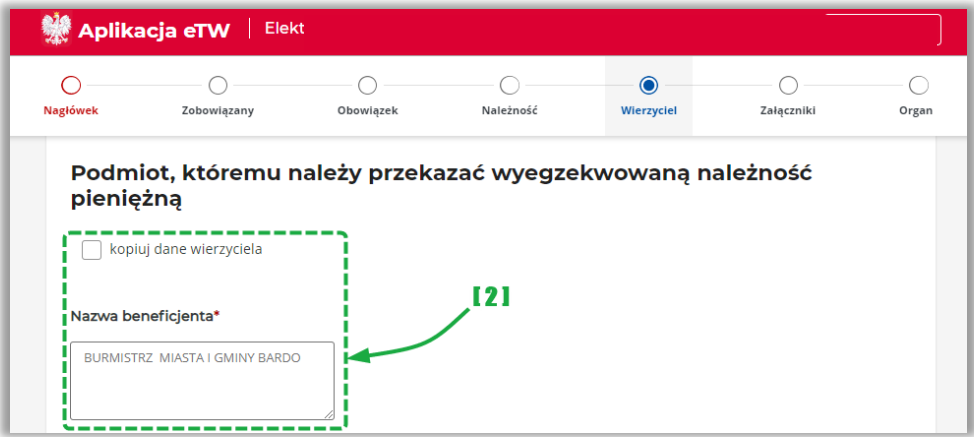

- [2] prezentuje dane organu obsługującego wierzyciela. Dane są pobierane z profilu wierzyciela i w większości nie jest możliwa ich edycja z poziomu formularza. Pola, które można edytować to:
	- o numer telefonu,
	- o adres e-mail,
	- o adres skrytki e-PUAP,
	- o numer rachunku bankowego,

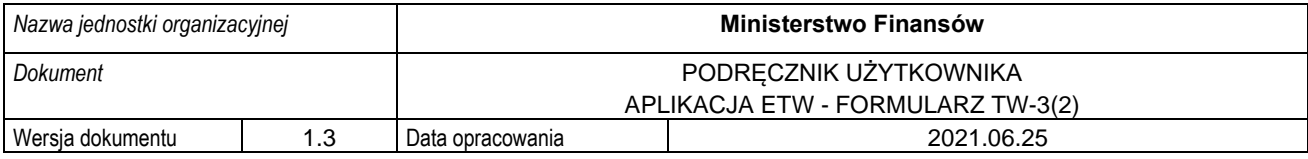

**UWAGA!** Dane numeru rachunku bankowego, na który należy przekazać wyegzekwowaną należność pieniężną są pobierane z profilu wierzyciela. W przypadku, gdy numer ten nie jest właściwy dla danej sprawy, należy go zmienić edytując odpowiednie pole bezpośrednio w formularzu.

**UWAGA!** W okresie przejściowym dane wierzyciela oraz organu obsługującego wierzyciela będą edytowalne. Jest to tymczasowe rozwiązanie umożliwiające wprowadzanie danych wierzyciela lub organu obsługującego wierzyciela przez upoważnione osoby do reprezentowania więcej niż jednego podmiotu

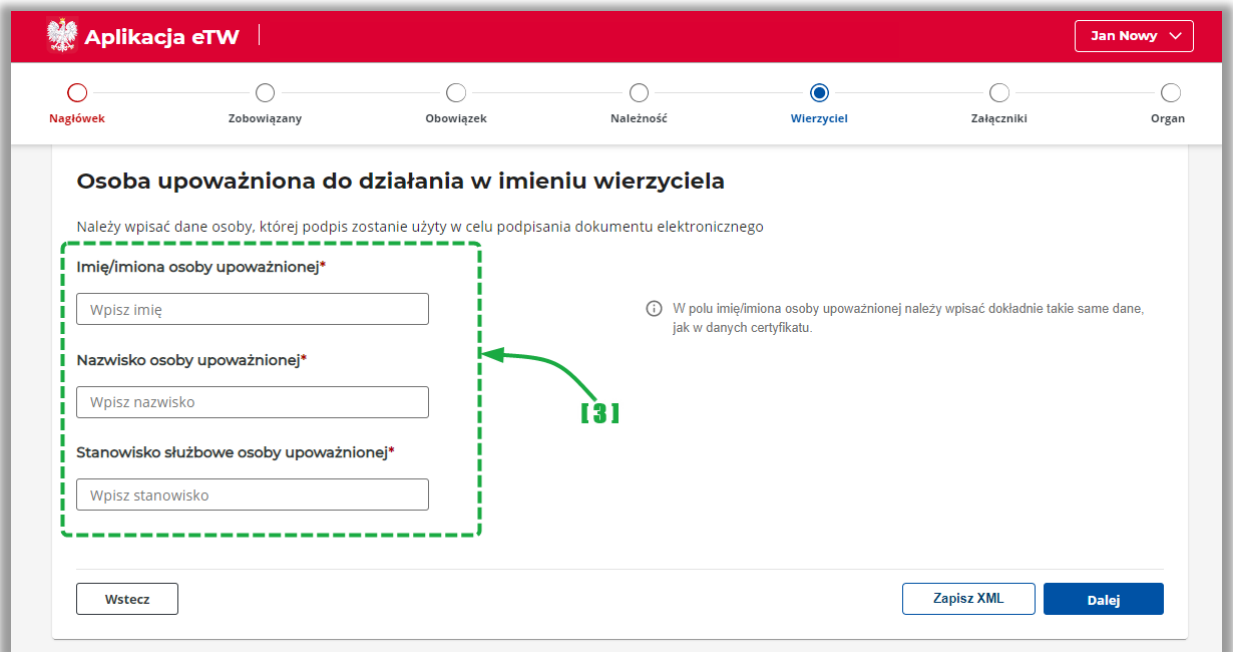

• [3] – należy podać dane osoby upoważnionej do działania w imieniu wierzyciela.

**UWAGA!** W tej sekcji należy podać dane osoby, która złoży podpis elektroniczny pod formularzem. Dane tej osoby będą następnie prezentowane w wizualizacji dokumentu w systemie *e-Dokumenty* oraz na wydruku.

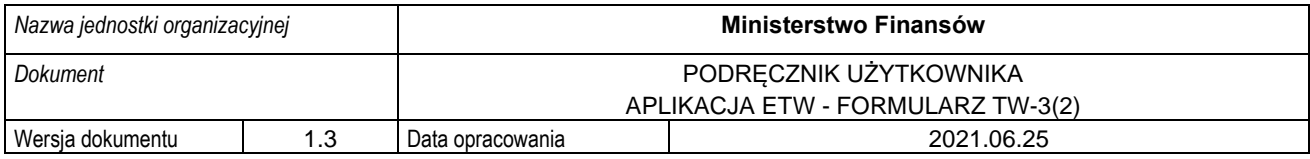

#### **4.4.6. Krok 6 formularza TW-3(2): Załączniki**

<span id="page-35-0"></span>Krok szósty formularza dotyczy załączników, które mogą być dodane do formularza. W tym kroku dodaje się dodatkową informację poprzez uzupełnienie wyświetlanych sekcji lub załadowanie dokumentu z wcześniej przygotowanego pliku.

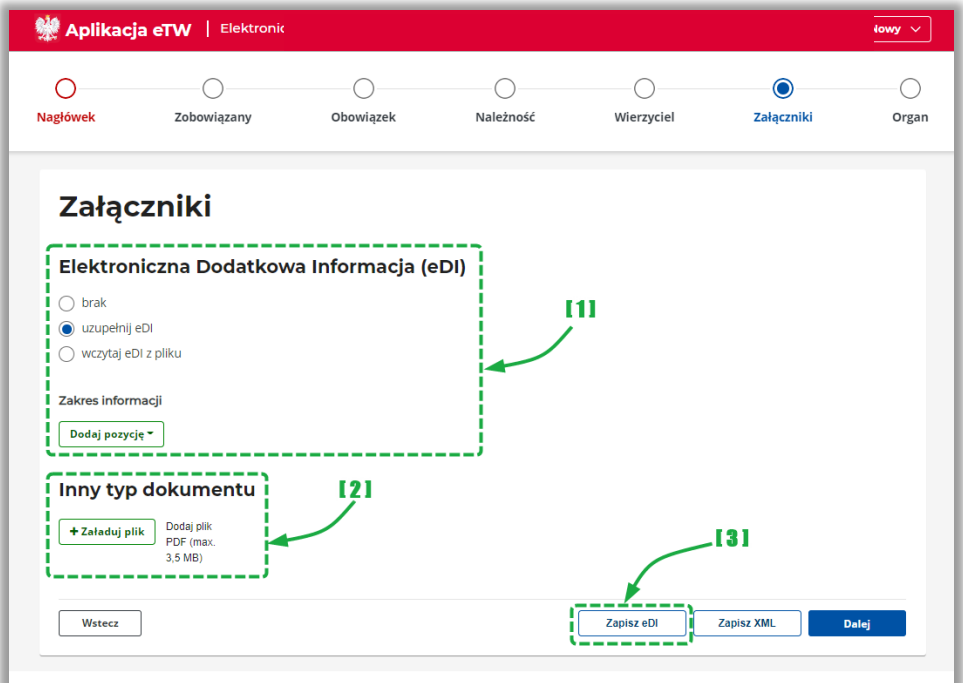

- [1] umożliwia dodanie dodatkowej informacji poprzez:
	- o uzupełnienie danych dodatkowej informacji w formularzu za pomocą przycisku "*Dodaj pozycję",* a następnie uzupełnienie rozwiniętych sekcji,
	- o wczytanie dodatkowej informacji z wcześniej przygotowanego pliku,
- [2] umożliwia dodanie innych załączników np.: kopie decyzji, postanowień, skarg itp.,
- [3] umożliwia zapisanie uzupełnionych danych dodatkowej informacji do oddzielnego pliku do wykorzystania w późniejszym czasie.

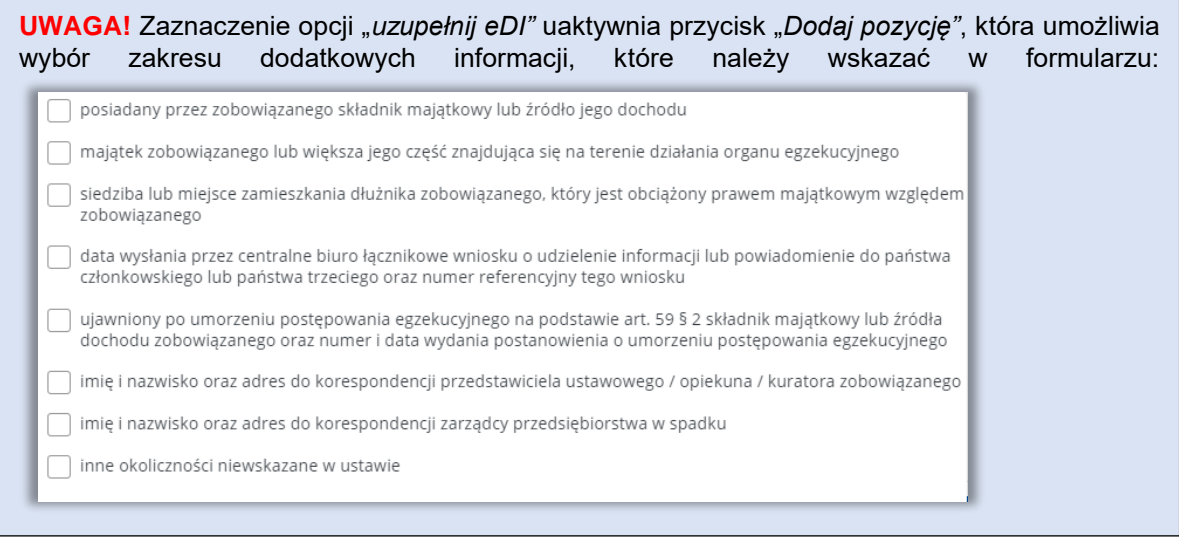

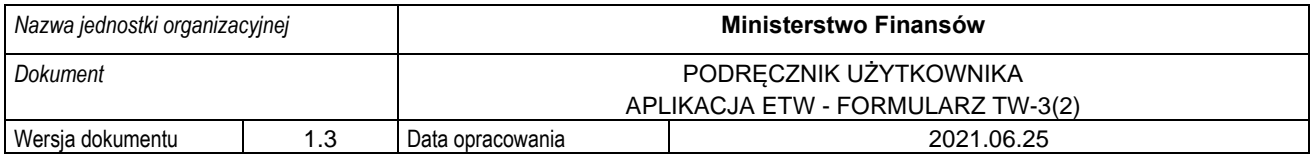

#### **4.4.7. Krok 7 formularza TW-3(2): Organ**

<span id="page-36-0"></span>Krok siódmy formularza dotyczy informacji o organie egzekucyjnym, do którego przekazany zostanie dokument wytworzony za pomocą formularza TW-3(2).

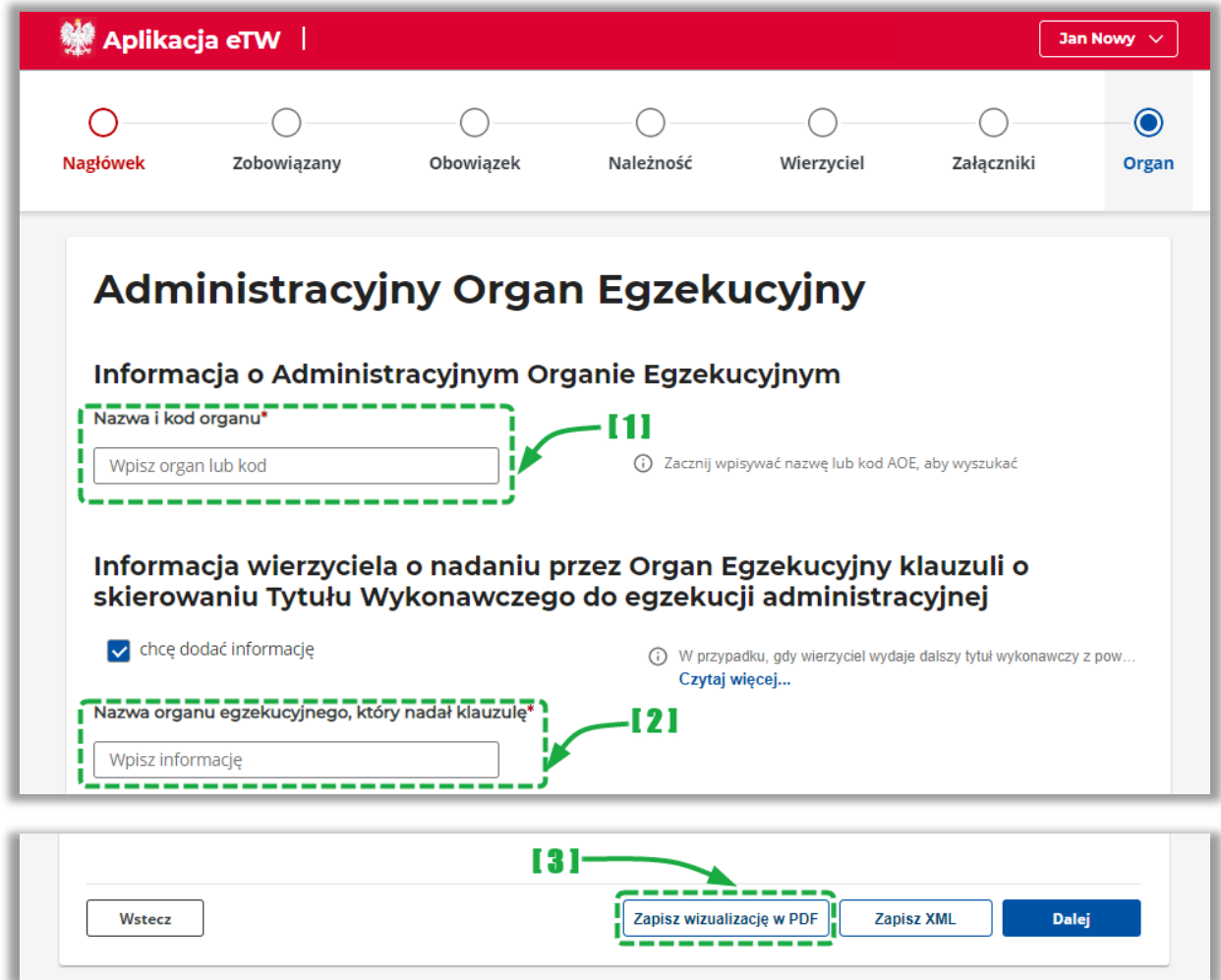

- [1] należy wskazać nazwe lub kod organu egzekucyjnego. Po rozpoczęciu wpisywania nazwy lub kodu, system zacznie podpowiadać pasujące wartości słownikowe do wyboru,
- [2] sekcja z danymi organu egzekucyjnego, który nadał klauzulę,
- [3] umożliwia zapisanie wizualizacji przygotowanego dokumentu w formacie PDF,

**UWAGA!** W przypadku, gdy wierzyciel wydaje dalszy tytuł wykonawczy z powodu nieposiadania przez organ egzekucyjny właściwy do ponownego wszczęcia egzekucji administracyjnej dotychczasowego tytułu wykonawczego (art. 26 c § 1 pkt 2 ustawy), informacja wierzyciela o nadaniu przez organ egzekucyjny klauzuli nie jest wymagana..

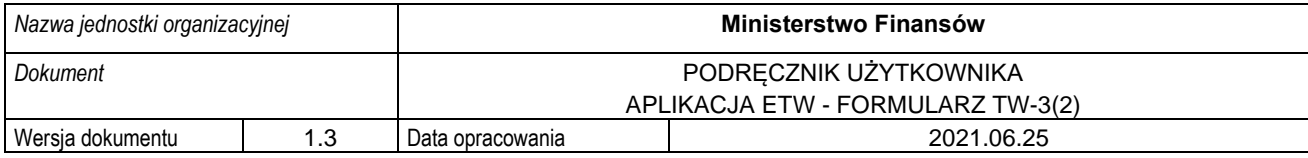

#### **4.4.8. Wysyłka formularza**

<span id="page-37-0"></span>W systemie eTW wysyłka formularza wymaga opatrzenia dokumentu podpisem elektronicznym:

- podpisem kwalifikowanym (w formacie XAdES typ Otoczony),
- podpisem zaufanym,
- pieczęcią elektroniczną.

Proces podpisu wymaga zapisania dokumentu eTW na dysku, podpisania go w narzędziu zewnętrznym i ponownego wczytania do systemu w celu wysyłki.

Na ekranie podsumowania należy przejść do podpisu dokumentu za pomocą przycisku "Podpisz":

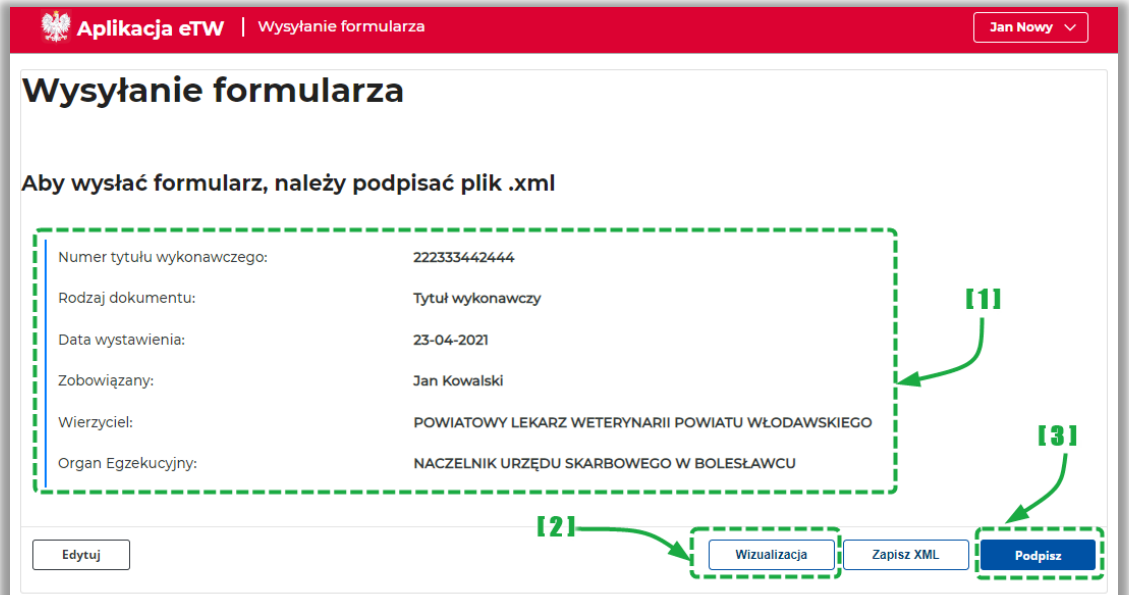

- [1] prezentacja podsumowania dokumentu,
- [2] przycisk umożliwiający wizualizację dokumentu,
- [3] przycisk umożliwiający przejście do podpisu dokumentu,

Następnie należy pobrać plik na dysk i podpisać go w zewnętrznym narzędziu.

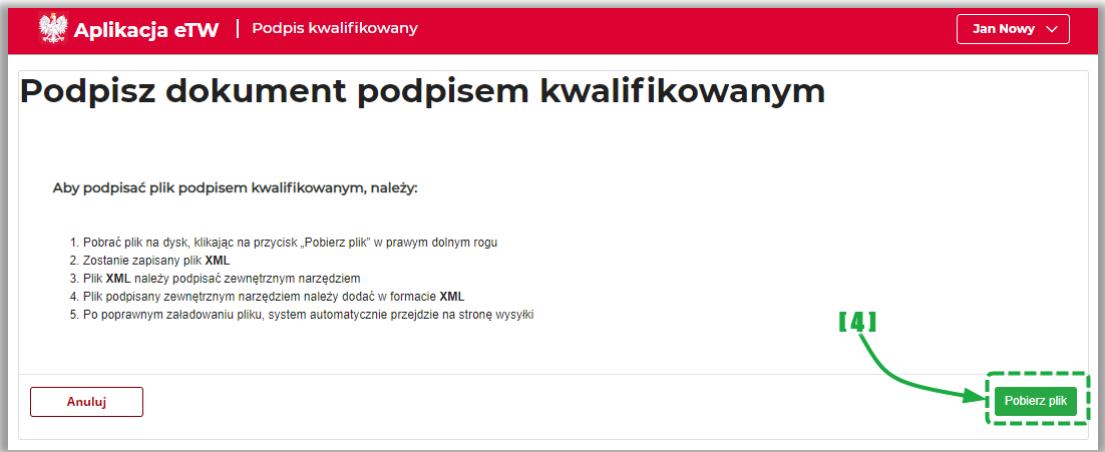

• [4] – przycisk umożliwiający zapisanie dokumentu w formacie XML. Pobrany plik należy podpisać w zewnętrznym narzędziu (aplikacji / strony www wskazanej przed dostawcę podpisu)

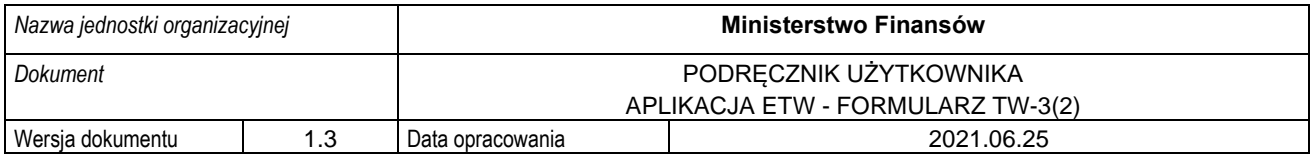

Podpisany plik należy wczytać z dysku.

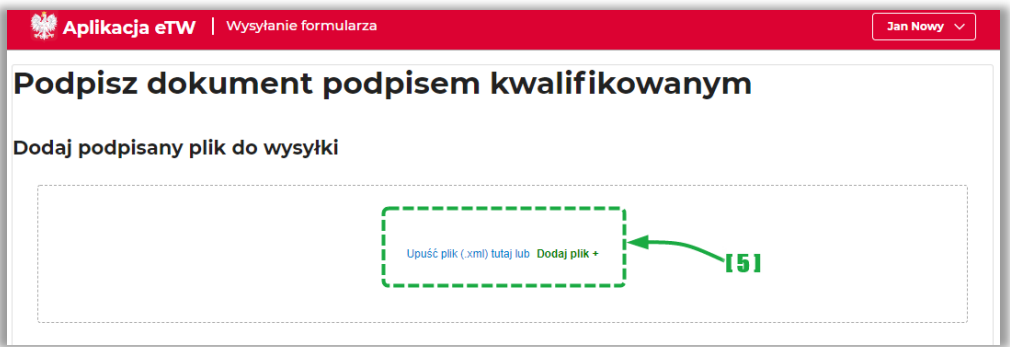

• [5] – pole umożliwiające wczytanie podpisanego pliku z dysku do wysyłki,

Po poprawnym wczytaniu pliku z dysku należy go wysłać za pomocą przycisku "Wyślij".

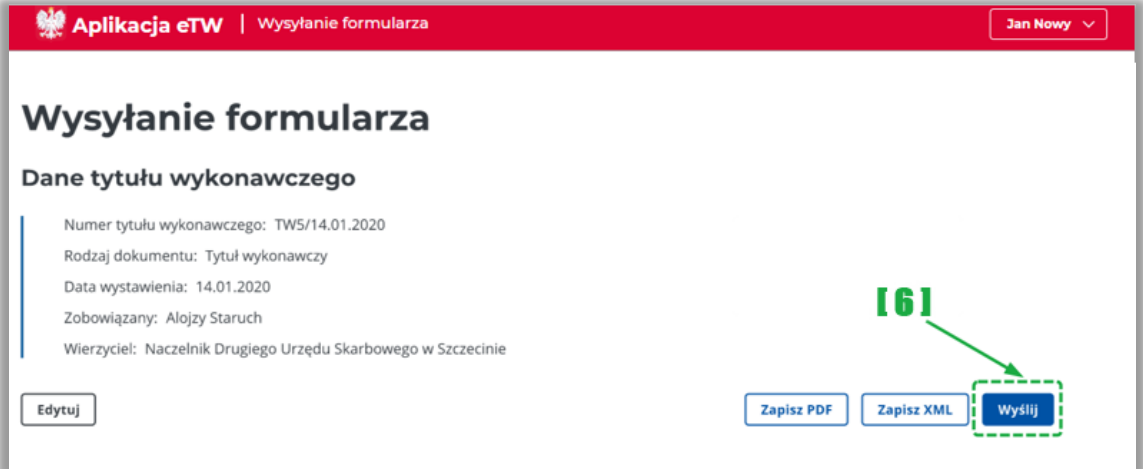

• [6] – przycisk umożliwiający wysyłkę podpisanego dokumentu,

Po pomyślnej wysyłce system zaprezentuje komunikat sukcesu.

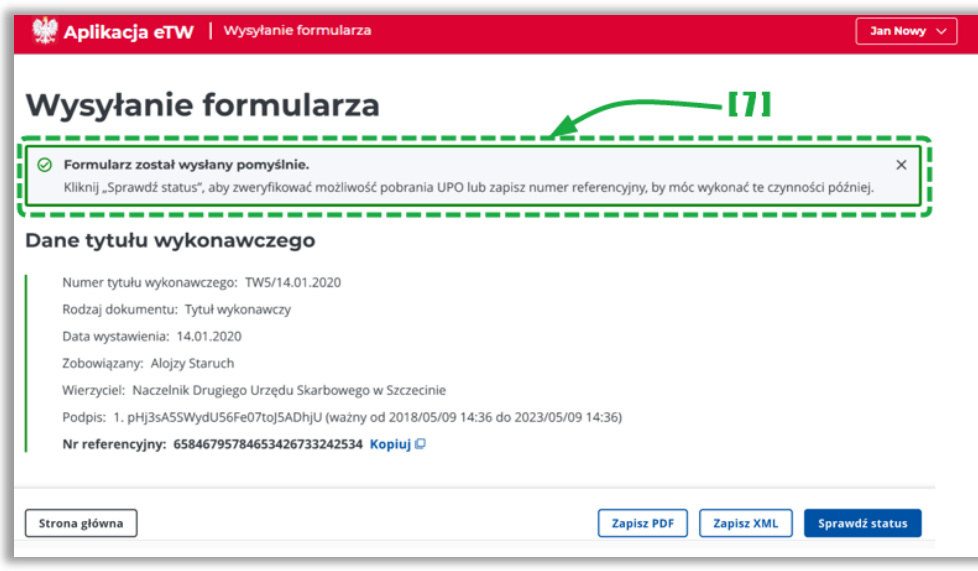

• [7] – komunikat o poprawnie zakończonej wysyłce.

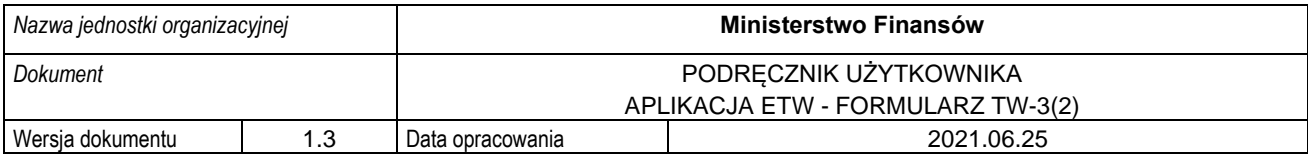

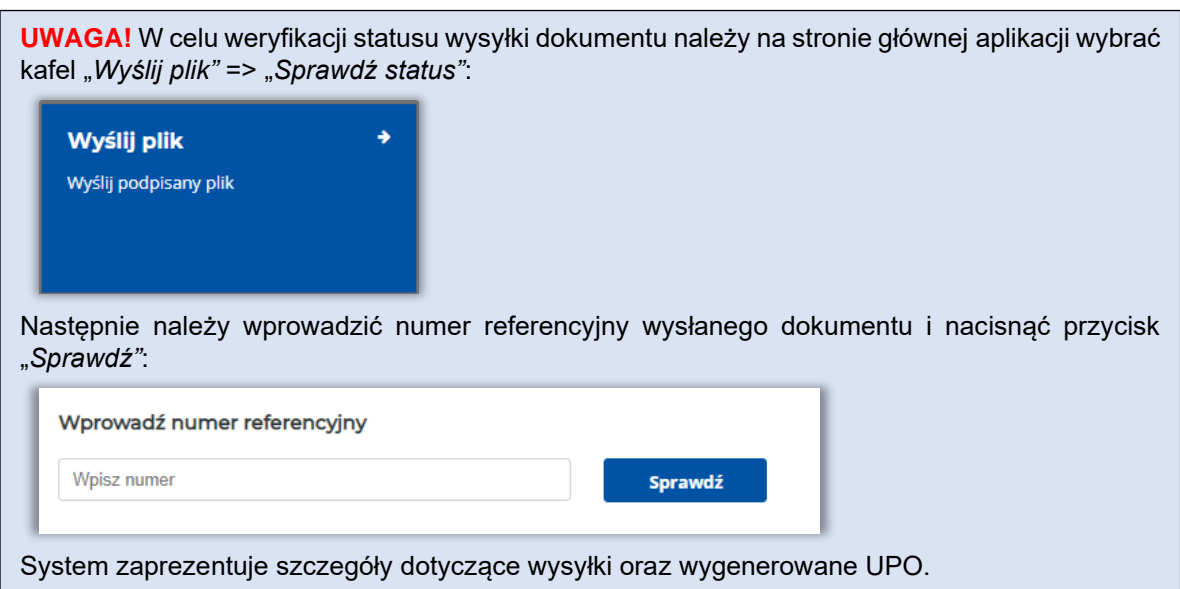

**UWAGA!** W przypadku, gdy organ egzekucyjny, do którego inicjalnie wysłano dokument elektroniczny, przekaże go do innego organu egzekucyjnego właściwego do realizacji danej sprawy, system wygeneruje automatyczne powiadomienie do nadawcy z informacją o nazwie nowego organu egzekucyjnego.